**E486-33/50IC E486DX2-50IC System Board User's Manual**

**- D16020615-**

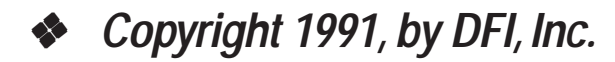

*All rights reserved.*

*No part of this document may be copied or reproduced in any form or by any means without the prior written consent of DFI, Inc.*

*DFI, Inc. makes no warranties with respect to this documentation and disclaims any implied warranties of merchantability, quality, or fitness for any particular purpose. The information in this document is subject to change without notice. DFI, Inc. reserves the right to make revisions to this publication and to make changes to any and/or all parts of its content, at any time, without obligation to notify any person or entity of such changes. Further, DFI, Inc. assumes no responsibility for any errors that may appear in this document.*

*DFI is a registered trademark and E486-33/50IC and E486DX2-50IC are trademarks of DFI, Inc. All other product names mentioned are trademarks or registered trademarks of their respective companies.*

## ❖ *FCC Statement on Class B*

*This equipment has been tested and found to comply with the limits for a Class B digital device, pursuant to Part 15 of the FCC Rules. These limits are designed to provide reasonable protection against harmful interference when the equipment is operated in a residential installation. This equipment generates, uses, and can radiate radio frequency energy and if not installed and used in accordance with the instruction manual may cause harmful interference to radio communications. However, there is no guarantee that interference will not occur in a particular installation. If this equipment does cause harmful interference to radio or television reception, which can be determined by turning the equipment off and on, the user is encouraged to try to correct the interference by one or more of the following measures:*

- *Reorient or relocate the receiving antenna.*
- *Increase the separation between the equipment and receiver.*
- *Connect the equipment into an outlet on a circuit different from that to which the receiver is connected.*
- *Consult the dealer or an experienced radio TV technician for help.*

#### *Notice*

*(1) The changes or modifications not expressly approved by the party responsible could*<br>void the user's *authority to operate the <u>authority</u> to operate the equipment.*

*(2) Shielded interface cables must be used in order to comply with the emission limits.*

## ❖ **Table of Contents** ❖

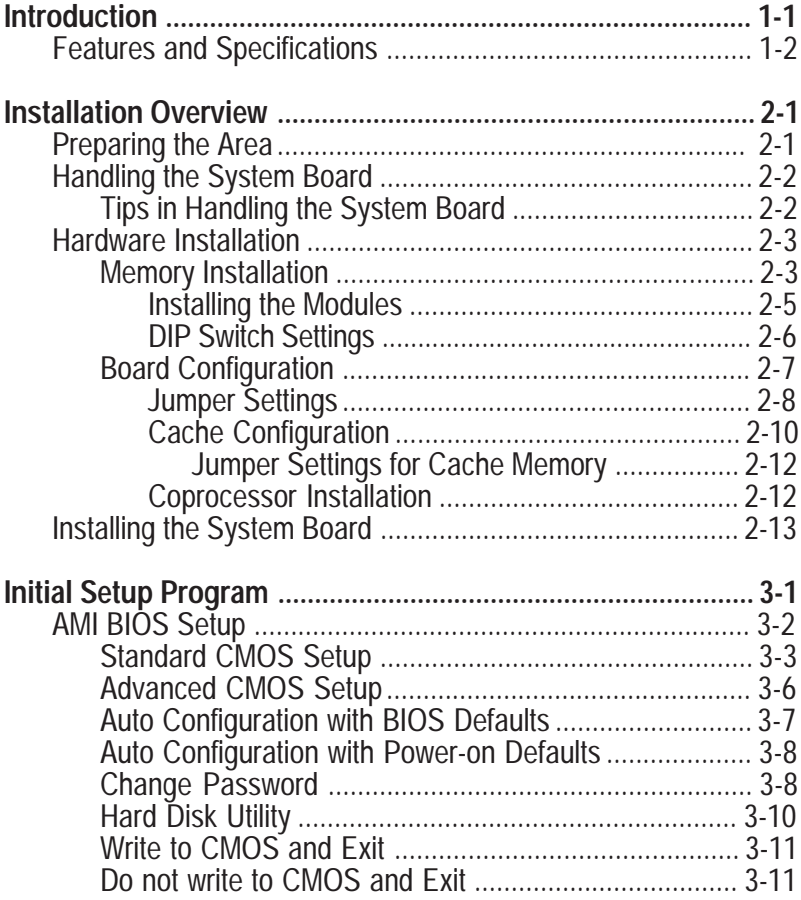

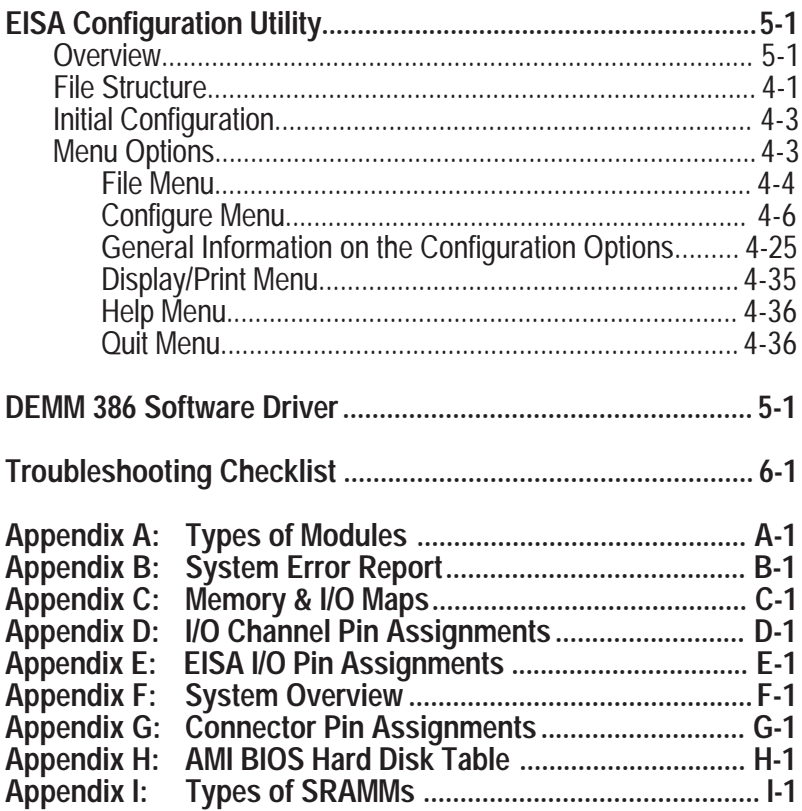

# **Read Me First**

The E486-33/50IC and/or E486DX2-50IC system board **requires** the installation of the ECU (EISA Configuration Utility), which is found in the EISA Configuration Utility diskette provided with this system board.

The ECU configures the EISA devices and maintain system parameters by storing them in the Extended CMOS Memory, so that BIOS can initialize the system board and the expansion boards inserted in the EISA slots once you power up your system.

The Extended CMOS Memory uses 8Kx8 SRAM and is equipped with an internal battery that needs to be constantly charged. Due to the length of time spent on shipment and storage of these system boards, the internal battery might have drained and the information stored in the Extended CMOS Memory may be lost. If you power up your system, the message "**EISA CMOS Inoperational**" may appear. If this happens, simply run the ECU software, bundled with the system board, to reconfigure the system. Save the configuration and reboot your system. Refer to the EISA Configuration Utility section on page 4-1 for more information.

## ❖ *Introduction*

The E486-33/50IC or E486DX2-50 is a highly functional, fully enhanced, 486 system board. E486-33/50IC uses an Intel 80486-33/50 CPU designed to run at 33/ 50MHz while E486DX2-50IC uses an Intel 80486DX2- 50 CPU designed to run at 50MHZ (system running at 25MHZ), both are with a built-in 387 math coprocessor to speed up the processing of data. The board is equipped with six (6) 32-bit EISA slots and two (2) 16 bit ISA expansion slots.

The Extended Industry Standard Architecture (EISA) is a superset of the ISA 8- and 16-bit architecture. It extends the operational capabilities of the ISA standard while maintaining compatibility with ISA expansion boards. The EISA Configuration Utility must be installed into the system to configure the system board and the EISA expansion boards that will be inserted in the EISA expansion slots.

The E486-33/50IC and/or E486DX2-50IC system board consists of two levels of cache memory for fast local access of frequently accessed code and data. The first level, or internal cache, is built-in to the CPU with 8KB of cache memory. The second level, or external cache, can support 64KB of cache memory using 8Kx8 (25ns) SRAMs or 256KB of cache memory using 32Kx8 (25ns) SRAMs.

The E486-33/50IC and/or E486DX2-50IC uses 256Kx9, 1Mx9, and 4Mx9 SIM modules with speeds of at least 80ns. It can hold up to 64MB of memory onboard. Memory is configurable in thirty-two (32) different sizes, from 1MB to 64MB.

#### **486 EISA System Board**

System support functions include seven (7) channels of Direct Memory Access, fourteen (14) programmable channels for level or edge-triggered interrupts and five (5) programmable 16-bit counter/timers.

## *Features and Specifications*

- Uses Intel 80486-33/50 CPU running at 33/50MHz for E486-33/50IC while E486DX2-50IC uses Intel 80486DX2-50 CPU running at 50MHZ (system running at 25MHZ)
- Uses AMI BIOS
- Uses 82357 and 82358 Intel chipset
- 8.25MHz bus speed for 33MHz, 8.33MHz bus speed for 50MHz and DX2-50
- Supports external cache subsystem with 64KB cache size using 8Kx8 SRAMs (25ns) or 256KB cache size using 32Kx8 SRAMs (25ns)
- Uses 256Kx9, 1Mx9, and 4Mx9 SIM modules (80ns)
- Memory configurable up to 64MB Memory configurable as 1MB, 2MB, 3MB, 4MB, 5MB, 6MB, 7MB, 8MB, 9MB, 10MB, 12MB,

13MB, 16MB, 17MB, 18MB, 19MB, 20MB, 21MB, 22MB, 24MB, 25MB, 28MB, 32MB, 21MB, 22MB, 24MB, 25MB, 28MB, 32MB, 33MB, 34MB, 36MB, 48MB, 49MB, 52MB, and 64MB.

Synchronous AT bus clock generation

• Battery backup for CMOS configuration and realtime clock/calendar

- Seven (7) DMA channels
- Fourteen (14) programmable channels for level or edge-triggered interrupts

• Five (5) programmable 16-bit counter/timers

• Six (6) 32-bit EISA slots and two (2) 16-bit ISA slots

- Socket for Weitek 4167-33 coprocessor for 33MHz, Weitek 4167-25 for DX2-50MHz and Weitek 4167- 50 for 50MHz
- Six (6) layer PCB
- Standard AT size
- Landmark Speed Test V1.14:145.7MHz for 33MHz, 164MHz for DX2-50MHz, over 200MHz for DX-50MHz
- One year warranty

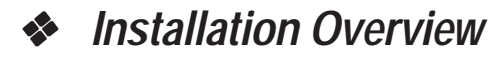

This chapter summarizes the steps in installing your E486-33/50IC and/or E486DX2-50IC system board into your system unit. It also includes a description of the area in which you must work in. Before installing the system board, determine first the size of the memory you need onboard. Please refer to the memory chart on pages 2-4 and 2-5 for the memory size and type of SIM modules needed.

## *Preparing the Area*

Before unpacking the system board, make sure the location you have selected will provide a relatively dust and static free environment. Excessive exposure to dust, static electricity, direct sunlight, excessive humidity, extreme cold and water can damage the operational capabilities of your system board. Avoid soft surfaces such as beds and carpeted floors which can hinder air circulation. These areas also attract static electricity which can damage some circuits on your system board.

Be sure that the power source has a properly grounded, three-pronged socket. It is essential that the power connection be properly grounded for correct functioning of your system board. For further protection, the use of a surge protection socket is recommended. This will protect the system board from damage that may result from a power surge on the line.

Move items that generate magnetic fields away from your system board, since magnetic fields can also damage your system board. Once you have selected the

ideal location, unpack the E486-33/50IC and/or E486DX2-50IC system board carefully.

## *Handling the System Board*

It is quite easy to inadvertently damage your system board even before installing it to your system unit. Static electrical discharge can damage your system board even though there are no signs of physical damage. Extra care must be taken in handling the system board to make sure that no static build-up is present.

## *Tips in Handling the System Board*

- 1) To prevent electrostatic build-up, you should leave the board in its anti-static bag until you are ready to install it.
- 2) Hold the system board by its edges only. Be careful not to touch any of the components, contacts or connections on the board.
- 3) Avoid touching the pins on all modules and connectors. Hold modules and connectors by their ends.

## *Hardware Installation*

Computer components are easily damaged by static electricity. Be careful to handle the system board by its edges. Do not touch any part of its circuitry, especially the gold contacts, with your hands. Do all the preparation work on a static-free surface. Place the system board on a static-free table with the components facing up.

## *Memory Installation*

The E486-33/50IC and/or E486DX2-50IC system board can support 1MB to 64MB of memory using SIMMs. Four banks are available to be installed with 256Kx9, 1Mx9, or 4Mx9 SIM modules. Each bank consists of four SIMM sockets. The SIM modules are plug into the banks at the upper left side of the board.

SIMM is an acronym for Single In-line Memory Module. A SIMM consists of several RAM chips soldered onto a small circuit board. A SIMM connects with the system board via a 30-pin card-edge connector.

You will need 4 to 16 pieces of SIM modules depending on the amount of memory you intend to install. Your system board can be configured with 1MB, 2MB, 3MB, 4MB, 5MB, 6MB, 7MB, 8MB, 9MB, 10MB, 12MB, 13MB, 16MB, 17MB, 18MB, 19MB, 20MB, 21MB, 22MB, 24MB, 25MB, 28MB, 32MB, 33MB, 34MB, 36MB, 37MB, 40MB, 48MB, 49MB, 52MB, or 64MB of memory onboard.

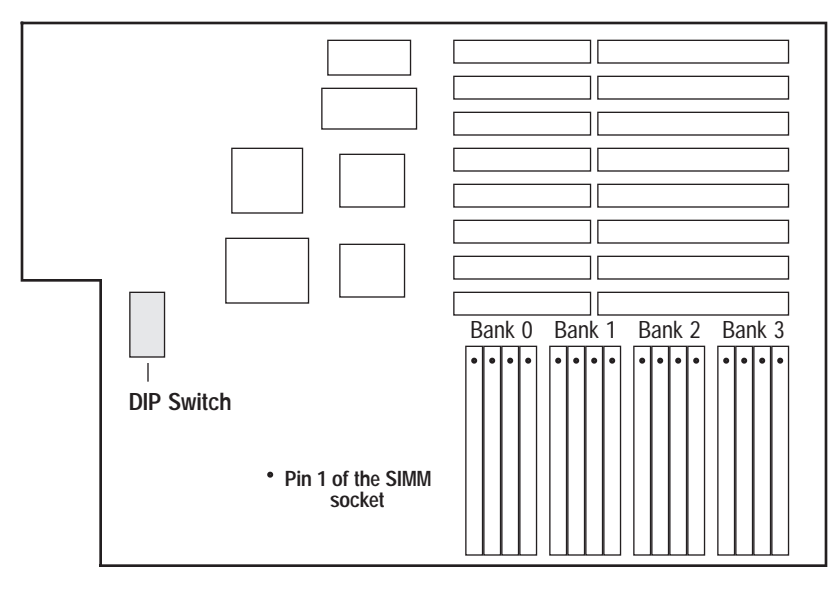

#### **Location of the SIMM Sockets and DIP Switch on the Main Board**

The following table summarizes the bank locations and modules needed for corresponding memory sizes. Each bank consists of 4 SIMM sockets.

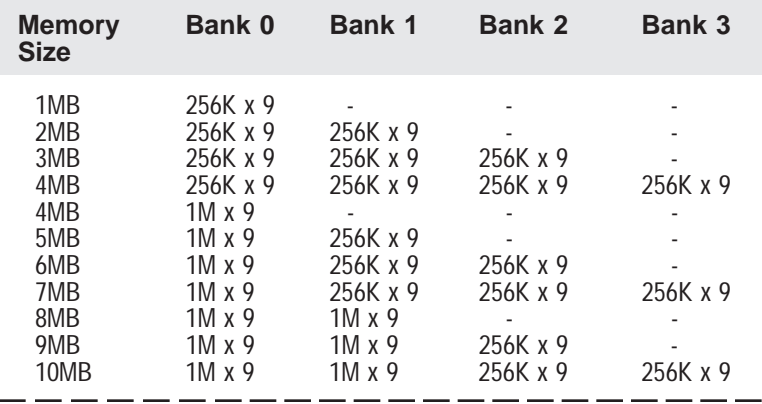

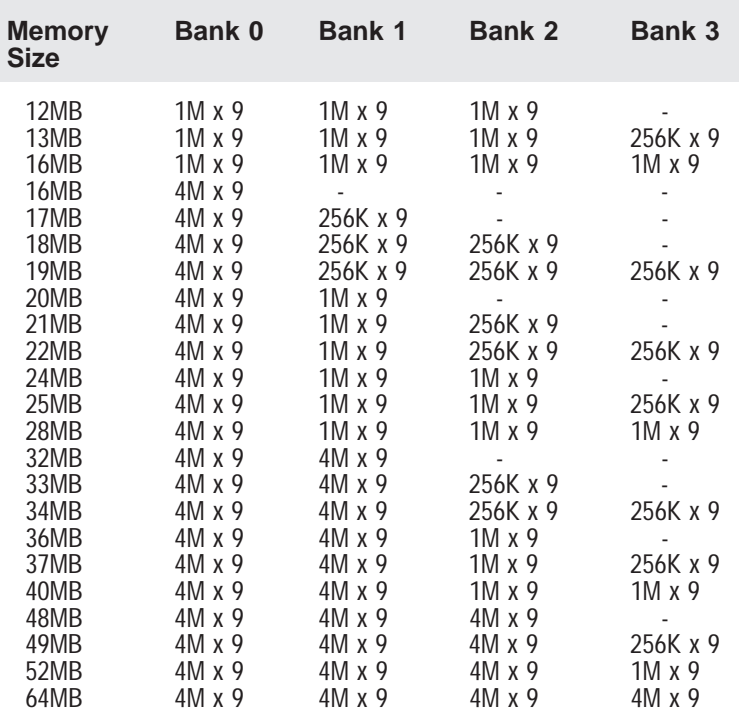

#### **Bank Locations and Modules Needed**

#### *Installing the Modules*

SIMMs simply snap into a socket on the system board. Pin 1 of the SIMM must correspond with Pin 1 of the socket.

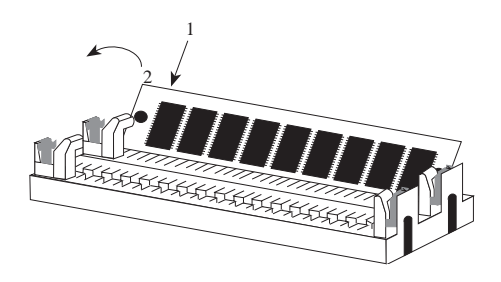

- 1. Position the SIM modules above the SIMM socket with the chips of the module facing toward the center of the motherboard.
- 2. Seat the module into the bank. Make sure that it is seated properly before pressing the module securely into the bank.

## *DIP Switch Setting*

The E486-33/50IC and/or E486DX2-50IC system board has a DIP switch block onboard. The settings of the DIP switch are dependent on the amount of memory installed on the system board. Be sure that it is set according to the memory size you have on board, otherwise, the system board will not work properly.

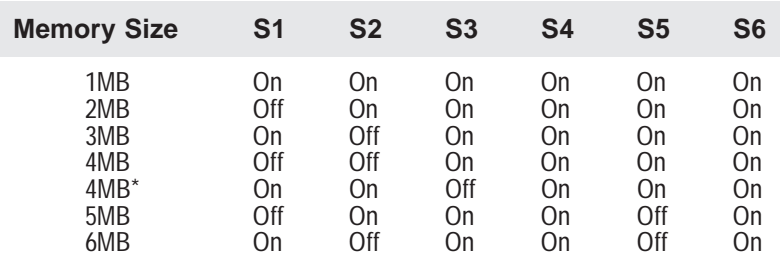

*\* For 1M x 9 SIM module.*

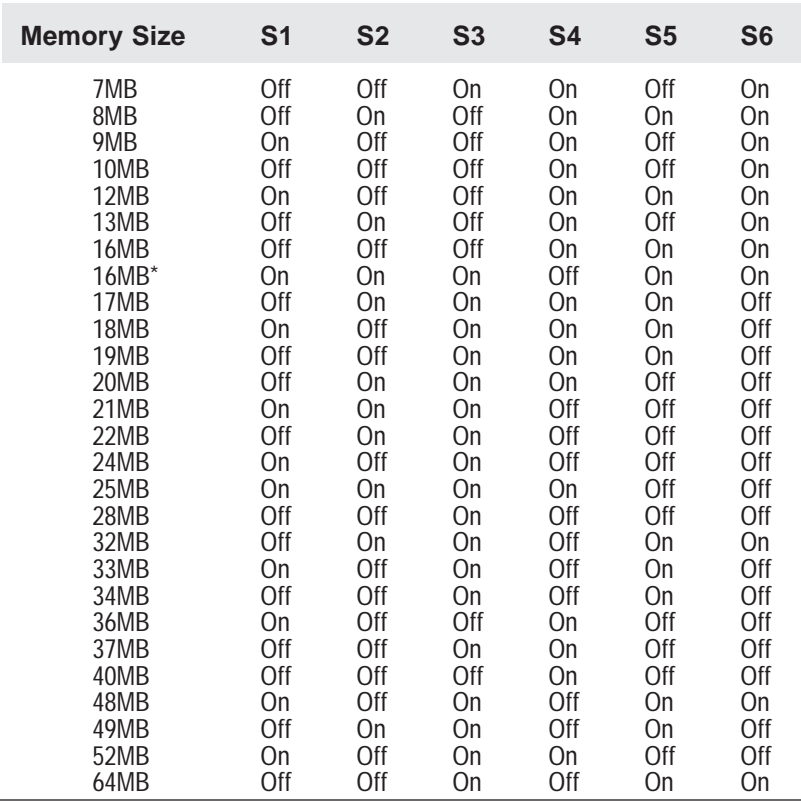

*\* For 4M x 9 SIM module.*

#### **DIP Switch Settings of the Different Memory Configurations**

### *Board Configuration*

The E486-33/50IC and/or E486DX2-50IC is designed with jumpers and connectors onboard. Make sure that the jumpers and connector pins are set correctly before installing the system board into your system unit.

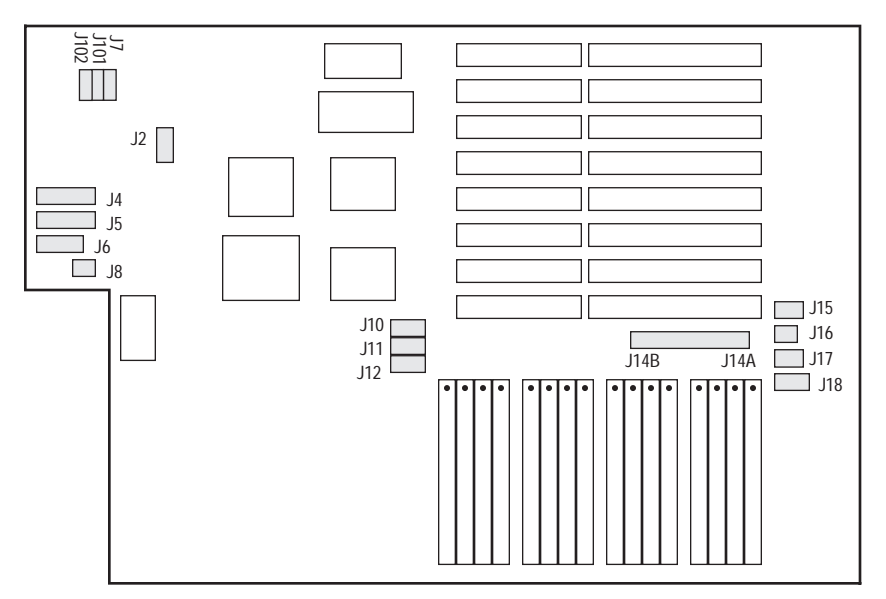

#### **Location of Jumpers and Connector Pins on the E486-33/50IC and/or E486DX2-50IC**

#### *Jumper Settings*

#### **Jumper J17**

Internal/External Battery Select

The E486-33/50IC and/or E486DX2-50IC comes with an internal battery. If there is a problem with the internal battery, or you prefer to connect an external battery, change Jumper J17 to the external selection and add an external battery to Connector J18.

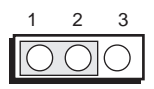

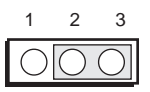

(Default)

1-2 On: Internal Battery 2-3 On: External Battery

#### **Important:**

*If you have Jumper J17 set to external, you MUST have an external battery pack connected to J18.*

**Jumper J15** Display Type Select

> Jumper J15 sets the display adapter to color or mono. This jumper must match the type of display adapter installed. If you change your video adapter, make sure that this jumper is changed accordingly.

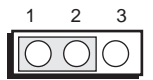

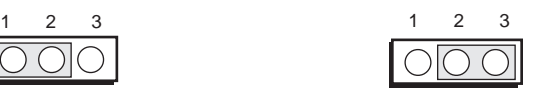

1-2 On: Mono Display 2-3 On: Color Display (Default)

#### **Jumpers J7, J101 and 102** Speed Selector Setting

Jumpers J7, J101 and J102 set the speed setting at the system. These jumpers must match the speed of the CPU. If you change your CPU, make sure that these jumpers are changed accordingly.

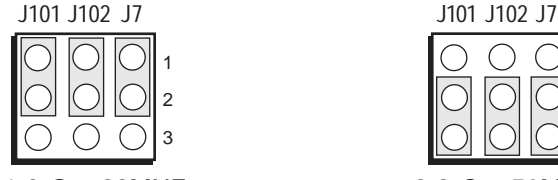

1-2 On: 33MHZ

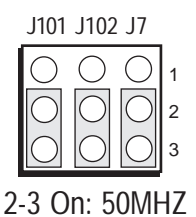

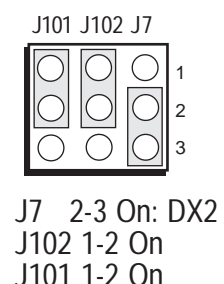

#### *Cache Configuration*

The E486-33/50IC and/or E486DX2-50IC system board can be configured to two different cache sizes: 64KB and 256KB. 64KB of cache memory is the default size. Use 8K x 8 (25ns) SRAMs for 64KB of cache memory or 32K x 8 (25ns) SRAMs for 256KB of cache memory. Regardless of the amount of cache memory installed, three 16K x 4 (20ns) SRAMs are needed for tag RAM to store the cacheable addresses.

The figure shown on the next page shows the location of the SRAM sockets.

**486 EISA System Board**

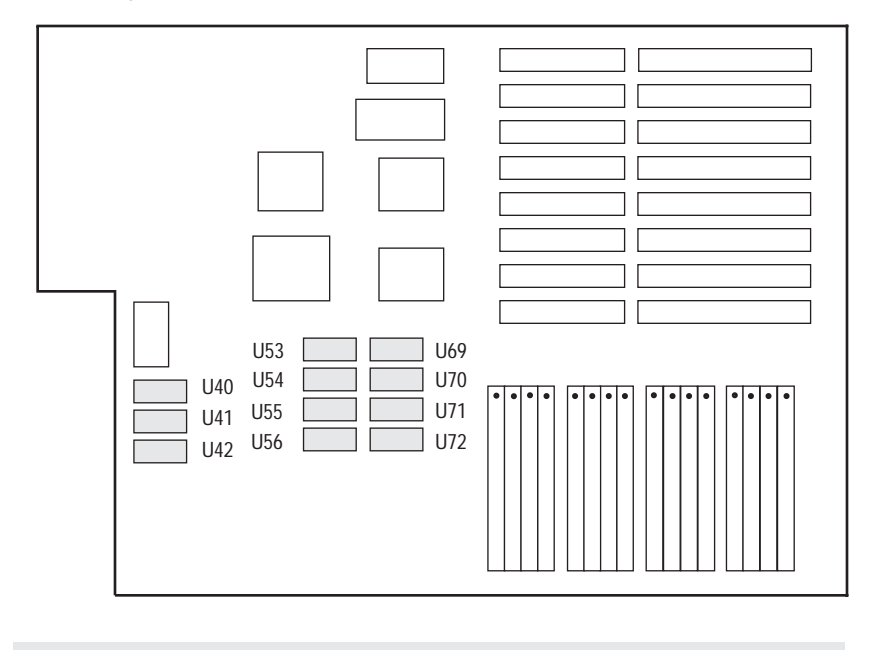

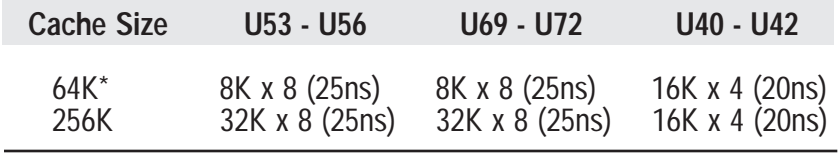

*\* Default setting.*

#### **Jumper Settings for Cache Memory**

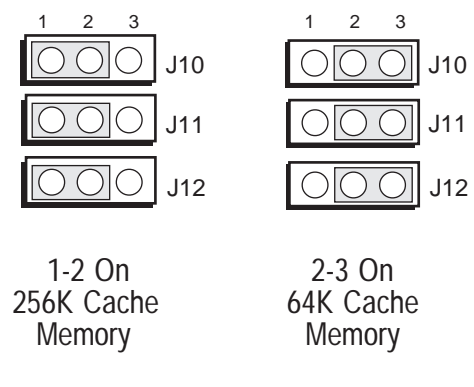

#### *Coprocessor Installation*

The E486-33/50IC and/or E486DX2-50IC is equipped with a 144-pin EMC (Extended Mathematical Coprocessor) socket which supports Weitek's 4167 floating point coprocessor at 33/50 and 25MHz, respectively. The 144 pin EMC socket consists of three (3) rows of pin holes on each side. When installing the Weitek 4167 floating point coprocessor, position it above the EMC socket and lower it until the pins are inserted properly in their corresponding holes.

When all pins are properly positioned, push the Weitek 4167 firmly into place until the pins are fully seated into the socket. The coprocessor's angled corner must be aligned to the corner of the 144-pin EMC socket.

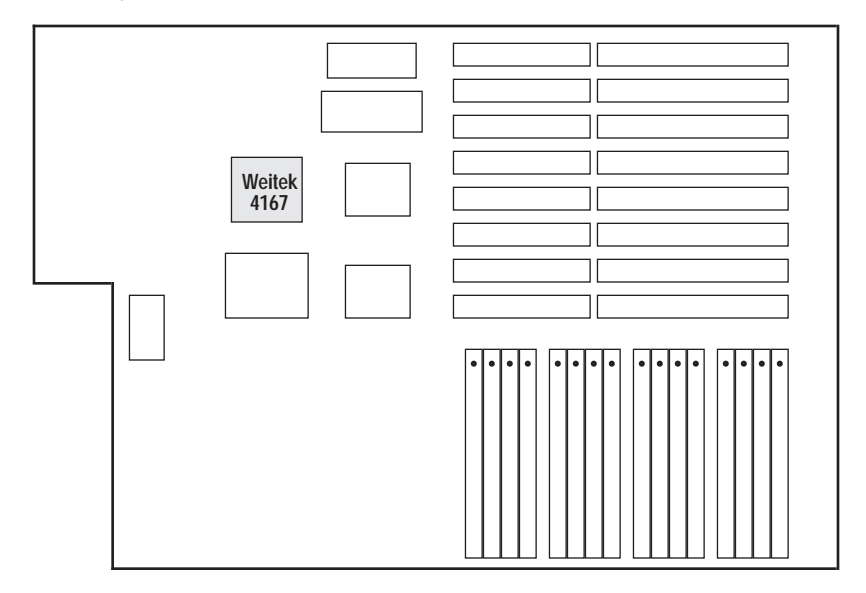

**Location of the Coprocessor Socket**

## *Installing the System Board*

Before installing the system board into your system unit, you should prepare the tools that you are going to use: You will need:

- *one medium size, flat-bladed screwdriver*
- *one medium screwstarter*
- **Step 1:** Unlock your system unit. Turn off the power and disconnect all power cords and cables.
- **Step 2:** Remove the system mounting screws from the rear of the system unit.
- **Step 3:** Remove the system unit cover by sliding the top of the case forward and then lifting it up.
- **Step 4:** Remove expansion cards seated in any of the expansion slots and detach all connectors from the old system board.
- **Step 5:** Loosen the screws holding the original system board and remove the board from the system. Save the screws.
- **Step 6:** Install the SIM modules into the E486-33/ 50IC and/or E486DX2-50IC. The quantity and location of the modules to be installed depends upon the memory configuration and type of modules you intend to use.
- **Step 7:** Set the corresponding jumpers.
- **Step 8:** Install the prepared E486-33/50IC and/or E486DX2-50IC system board into the case and replace the screws.
- **Step 9:** Reattach all cards and connectors and replace the system unit cover. Reconnect all power cords and cables.

## ❖ *Initial Setup Program*

After you power up your system, the BIOS message will appear on your screen and the memory count begins.

After the memory test, the message below will appear on the screen if your CMOS setup is correct:

#### **Enter CURRENT Password:**

The default password is AMI. You are given three chances to type the correct password. If the password is still incorrect after the third try, the system will lock up. You must turn your system off and back on again to restart it. You can change the password under the change password option. Refer to the "Change Password" section for more information. A screen similar to the one on the next page will now appear. If the password option is disabled, you will directly access this screen.

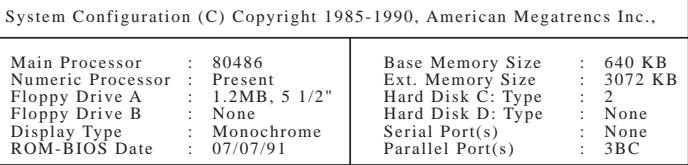

Current date is Wed 01-01-1992 Enter new date (mm-dd-yy): Current time is 12:10:42.02a Enter new time:

## *AMI BIOS Setup Utilities*

If you want to change your CMOS setup or your CMOS setup is wrong, press <Del> when the message, "Hit <Del>, if you want to run setup", appears on the screen. Again, if you enabled the password option, you will be prompted to the message below:

#### **Enter CURRENT Password:**

The default password is AMI. For information on how to change the password, refer to the "Change Password" section. After entering the correct password, the screen on the next page appears. If the password option is disabled, you will directly access this screen.

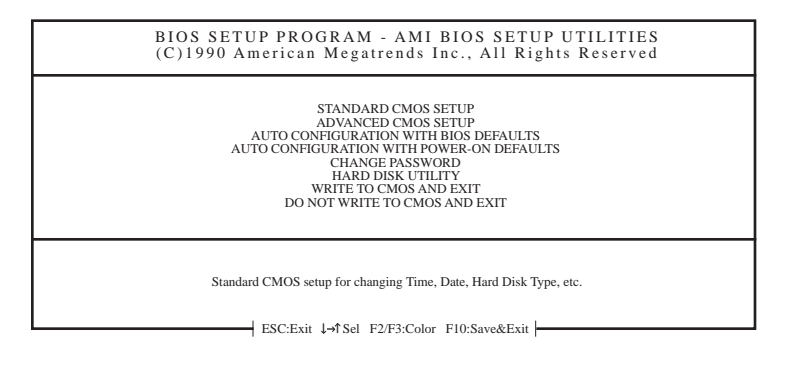

Use the arrow keys to highlight the option you want and hit the <ESC> key.

## *Standard CMOS Setup*

Before accessing this option, the warning message below will appear on the screen:

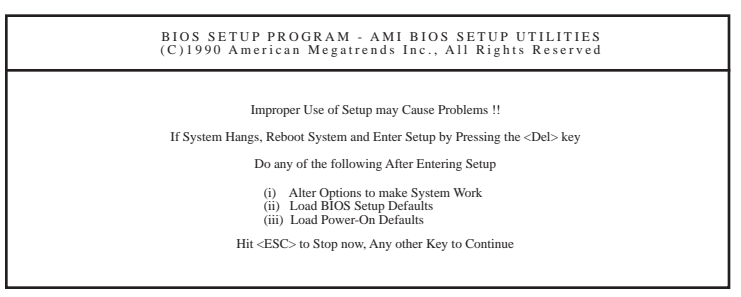

This message warns you that if inappropriate modifications are made to the CMOS Setup, problems will occur. Press <Enter> to continue or press <Esc> to abort.

#### **Note:**

*If the system fails after the setup procedure, power off the computer and turn it on again. Wait for the message, "Hit <Del>, if you want to run setup" and press <Del>.*

If you press <Enter>, the screen similar to the one below will appear:

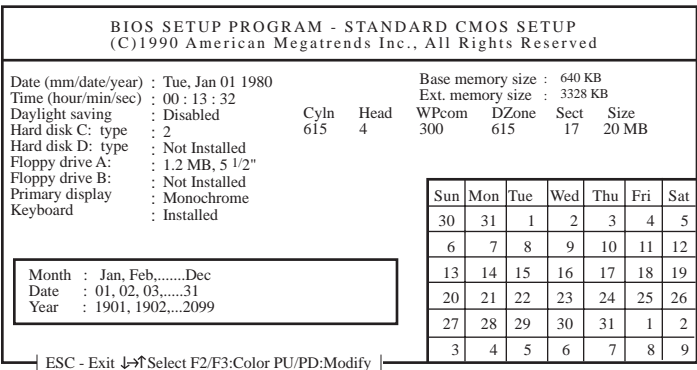

The upper right hand corner shows the base memory size and extended memory size of your system. You cannot alter these items, as your computer automatically detects and displays them.

The left side of the screen lists the modifiable parameters. You can change the date, time, hard disk drive (C and D), type of floppy drive (A and B), primary display, and the keyboard options. The daylight Savings function is intended for use in notebook computers and is not supported by the E486-33/50IC and/or E486DX2- 50IC, so it does not matter how it is set.

On the lower right hand side is a calendar that shows your current date.

The box at lower left provides information on each highlighted parameter.

Navigation and menu selection instructions are located below the information box. Use the up or down arrow key to move between options. Once you have highlighted the option you wish to change, use the Page Up or Page Down key to view the available selections for that option.

If you have added a hard drive, you must select the appropriate type for the drive. The E486-33/50IC and/ or E486DX2-50IC has 46 pre-set types and one userdefinable type. The table on Appendix H gives a complete listing of the available drive types. Any given hard drive must be set to one specific drive-type number. Please refer to your hard drive documentation to find the appropriate type number.

When you are through making all the changes, press <Esc> to return to the main menu.

If none of the pre-set types is appropriate for your hard drive, choose 47, which is the user-definable type. To use this type, highlight either hard disk C or D, depending on your hard drive configuration. Use the Page Up key until type 47 is showing. Fill in all the parameters as specified by the drive manufacturer. To move between parameters, hit the <Enter> key.

## *Advanced CMOS Setup*

Before accessing this option, the warning message shown below appears on the screen:

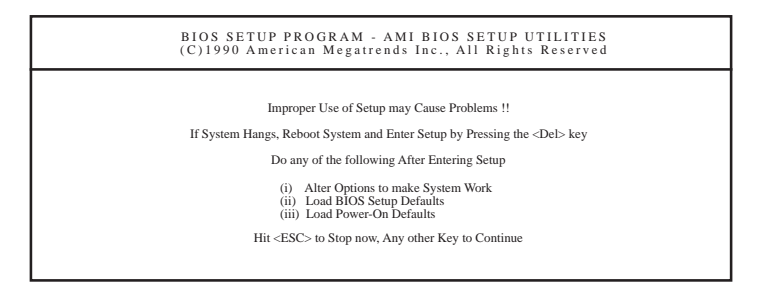

This message warns you that if inappropriate modifications are made to the Advanced CMOS Setup, problems will occur. Press <Enter> to continue or press <Esc> to abort.

#### **Note:**

*If the system fails after the setup procedure, power off the computer and turn it on again. Wait for the message, "Hit <Del> if you want to run setup", and press <Del>.*

If you press <Enter>, the screen similar to the one on the next page will now appear:

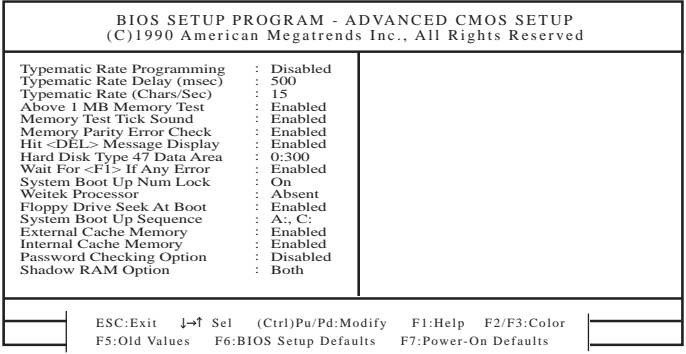

Use the arrow keys to move the highlight bar to the options you wish to change or modify. Use the <PgUp> or <PgDn> keys to make the corresponding changes.

Set the password checking option to "always" or "setup" if you want to enable this option. Setting it to "always" will prompt you for a password everytime you cold boot your system or access setup. When you set the option to "Setup", you will be prompted for a password only when trying to access setup.

If the changes made are incorrect, or you change your mind, press <F6> or <F7> to return to the default settings. Press <Esc> after making the changes to return to the main menu.

## *Auto Configuration with BIOS Defaults*

If, for some reason, the CMOS becomes corrupted, the system can be configured with the default values stored in the ROM chips. The BIOS Setup default values should provide optimum performance for the system. You should use those values unless you are having

possible hardware problems.

Highlight this option and press <Enter>. The message below will now appear.

#### **Load BIOS Setup Default Values from ROM Table (Y/N)? N**

Type "Y" and press <Enter> to return to the BIOS setup default values. After pressing <Enter>, you will be returned to the main menu.

## *Auto Configuration with Power-on Defaults*

The Power-on defaults are similar to the BIOS Setup defaults. These defaults are the most stable values for the system and should be used if you are having possible hardware problems.

Highlight this option on the main menu and press <Enter>. The message below will now appear.

#### **Load Power-on Default Values from ROM Table (Y/N)? N**

Type "Y" and press <Enter> to return to the Power-on default values. After pressing <Enter>, you will be returned to the main menu.

## *Change Password*

The default password is AMI. If you want to change the password, make sure you set the Password Checking Option to "ALWAYS" or "SETUP" under CMOS Advanced Setup. If not, the error message below will appear on the screen:

**<Password Option> must be enabled in Advanced CMOS Setup**

#### **Press any key to continue**

Use the arrow keys to highlight the Change Password Option and press <Enter>. The screen below will appear:

**Enter Current Password:**

The preset password is AMI. Type AMI, unless the password has been previously changed, and press <Enter>. The screen below will appear:

**Enter NEW Password:**

Type in the the new password. You are limited to six ASCII characters. Typing in more than six characters, you will get the following error message:

#### **Error, press any key**

Press any key on the keyboard to return to the message below:

**Enter NEW Password:**

Type in a password that is six characters long or shorter. When done, you will be prompted to the screen below:

**Re-enter NEW Password:**

You are asked to verify the new password. Type in exactly the same password. Failure to do so will yield the error message shown on the next page:

#### **Error, press any key**

If you received this error, you will have to start all over.

After typing in the new password, the message below will appear:

#### **New password installed**

Press the <Esc> key to return to the main menu.

## *Hard Disk Utility*

This option will format, set the interleave mode, and do a media analysis of your hard drives. Highlight this option and press <Enter>. A screen similar to the one below will appear.

### **Note:**

*DO NOT use this utility on IDE hard drive. Use of this can severely damage your IDE hard drive.*

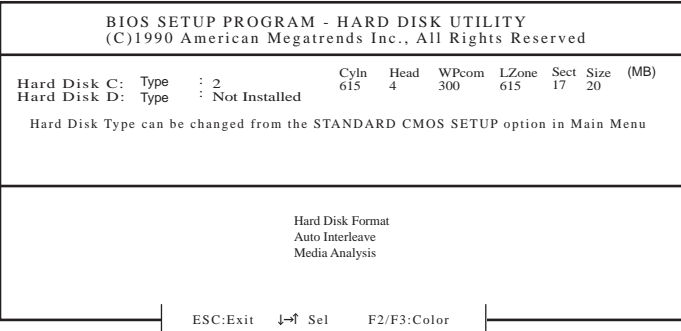

Use the arrow keys to select the desired options and press <Esc> to exit when done.

## *Write to CMOS and Exit*

When all the changes have been made, highlight this option and press <Enter>. The message below will appear:

### **Write to CMOS and Exit (Y/N)? N**

Type "Y" and press <Enter>. The modifications you've made will be written into the CMOS memory, and the system will reboot. You will once again see the initial diagnostics on the screen. If you wish to make additional changes to the setup, press <Del> after memory testing is done.

### *Do Not Write to CMOS and Exit*

When you do not want to save the changes you've made, highlight this option and press <Enter>. The message below will appear:

## Want to quit without saving(Y/N)? N

Type "Y" and press <Enter>. The system will reboot and you will once again see the initial diagnostics on the screen. If you wish to make any changes to the setup, press <Del> after memory testing is done.

## ❖ *EISA Configuration Utility*

## *Overview*

The E486-33/50IC and/or E486DX2-50IC system board **requires** the installation of the EISA Configuration Utility (ECU) which is used to configure EISA (Extended Industry Standard Architecture) computer systems.

EISA system boards and EISA adapter cards are much more complex than the designs of the ISA (Industry Standard Architecture), making the setup of jumpers and switches more complicated. ECU was created to automate this configuration process.

The CFG files that come with each EISA expansion board must be copied onto the EISA Configuration Utility diskette. ECU will then store this configuration data in the system's Extended CMOS Memory. The CFG file tells the EISA Configuration Utility what choices the user has in configuring the card and what system resources have to be reserved for the card.

## *File Structure*

The files used by the EISA Configuration Utility are as follows:

## *CFG Files*

Each EISA expansion board comes with a CFG file. A board's CFG file contains detailed information about the board as well as the functions that the board can perform.

## *Duplicate Files*

ECU allows you to copy an existing CFG file to a different filename or directory. If the file is copied into a directory where a file by the same name already exists, the new file will be renamed, using the same filename but with a number 1 before the filename. If the same file is copied into that directory again, it will be renamed again using the same filename, this time preceded by the number 2; and so on. This procedure prevents the loss of any CFG file.

## *CFGLIST File*

The CFGLIST file is a text file that contains the names of the CFG files to be configured. Use the CFGLIST file when you do not want to select the CFG files individually each time you create a configuration.

## *CMS File*

The CMS file contains a copy of the configuration information that is written into the system's Extended CMOS Memory. Each CMS file should have a corresponding INF file.

### *INF File*

The INF file contains detailed information about a configuration such as switch and jumper settings, software statements, connection statements, and resource allocation. The INF file is used by the "Display/Print" command to recall information on a saved configuration. Each INF file should have a corresponding CMS file.

**4-2** ◆ **EISA Configuration Utility**
# *Initial Configuration*

Prior to installing the EISA Configuration Utility, you must have the CFG files for the expansion boards and system board you are planning to install available. To install:

1. Create a directory on the disk drive you want the EISA Configuration Utility to be installed on.

2. Change into the directory you have just created.

3. Insert the EISA Configuration Utility diskette into drive a: and copy the files into the current directory.

4. To run the EISA Configuration Utility, access the EISA subdirectory you have created and type, CFG <Finter>

# *Menu Options*

The EISA Configuration Utility allows you to copy or backup configuration files, configure an EISA system automatically or manually, and display or print information related to a configuration that has been previously saved. The utility also includes an online Help menu which may be accessed anytime by pressing the  $\langle$ F1 $>$  key.

Use the arrow keys to move to the menu or option of your choice, then press <Enter>. You may also select an option by pressing the key corresponding to the highlighted letter of the option. If you are using a mouse, move the mouse pointer to the selected option and click the left-mouse button once.

## *File Menu*

The File menu is used to copy CFG files from a floppy diskette into the EISA Configuration Utility subdirectory, make a backup copy of a configuration file or allow you to check the copyright and version of the EISA Configuration Utility you are currently using.

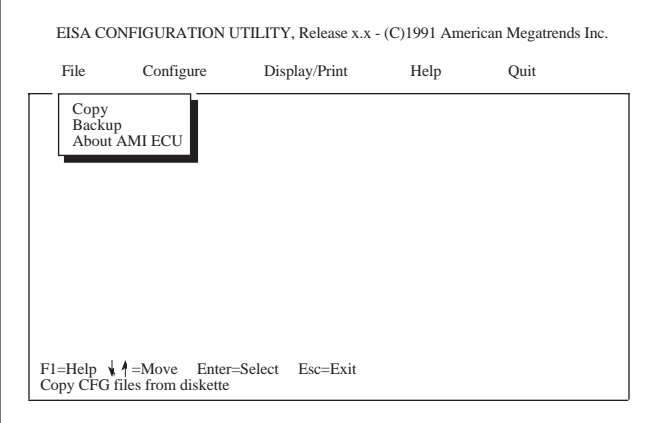

### *Copy*

The Copy command allows you to copy CFG files from a floppy diskette into the current directory. To Copy:

- 1. Choose the File Copy command.
- 2. The File Copy box will appear. Insert the diskette containing the CFG files into drive a: and choose OK.
- 3. The File Selection box will appear. Use the arrow keys to move the selection bar to the files you want to copy and press <Enter>. You may also click the files by using your mouse. Choose OK.

#### **4-4** ◆ **EISA Configuration Utility**

4. The Destination box will appear on the screen showing you the current drive and directory. Choose Continue to copy the selected files to the current directory.

If you want to copy the files into another drive or

directory, choose Different Directory and a screen will appear for you to type-in the new drive/directory.

If the files to be copied already exist, an option box will appear.

Click: Overwrite - to overwrite the existing file. Rename - to rename the file to be copied. Skip - to cancel.

#### *Backup*

The Backup command allows you to make a backup copy of the CMS and INF files. This is very useful in restoring your computer's configuration in the event of a battery failure or when you want to copy a configuration into another EISA system. To make a Backup copy:

- 1. Choose the File Backup command.
- 2. The Backup Config box will appear allowing you to copy the CMS and INF files, which contains all the configuration information, onto a backup diskette. Choose OK.

3. The File Selection box will appear. Use the arrow keys to move the selection bar to the files you want to backup and press <Enter>. You may also click the files by using your mouse. Choose OK.

**486 EISA System Board**

#### *About AMI ECU*

This command is used to check the copyright and version of the EISA Configuration Utility you are currently using. To view the information:

- 1. Choose File About AMI ECU command and the About AMI ECU box will appear.
- 2. Choose OK when done.

## *Configure Menu*

The Configure menu is used to configure an EISA system either automatically or manually, define the ISA boards installed in the system, check CFG files for proper syntax, write configuration information into Extended CMOS Memory or view the boards that are physically present in the system.

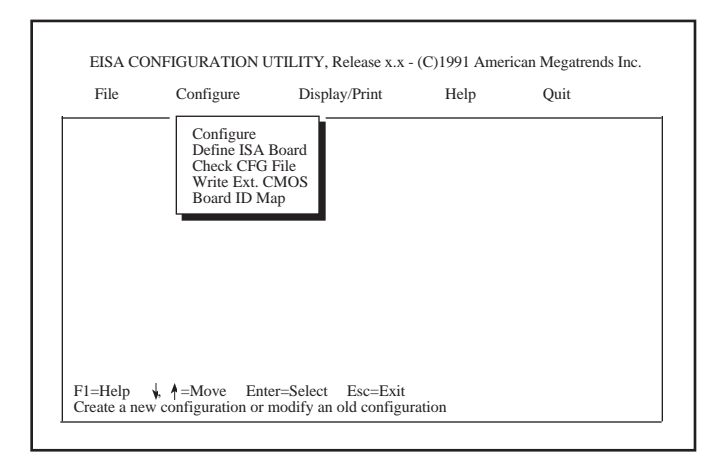

#### *Configure*

The Configure command is used to create a new configuration or modify an old one. To Configure:

Choose the Configure Configure command and the Configuration box will appear.

Four groups of options comprise the Configuration box. They are:

Configuration Type: Create New Configuration Modify Old Configuration

Configuration Mode: Automatic, Manual, Local, Remote

Which CFG files do you want to configure (if the Create New Configuration option was chosen)

Which CMS files do you want to modify (if the Modify Old Configuration option was chosen)

See General Information on the Configuration Options later in this manual for more information.

If you choose the Create New Configuration option, the screen shown on the next page will appear.

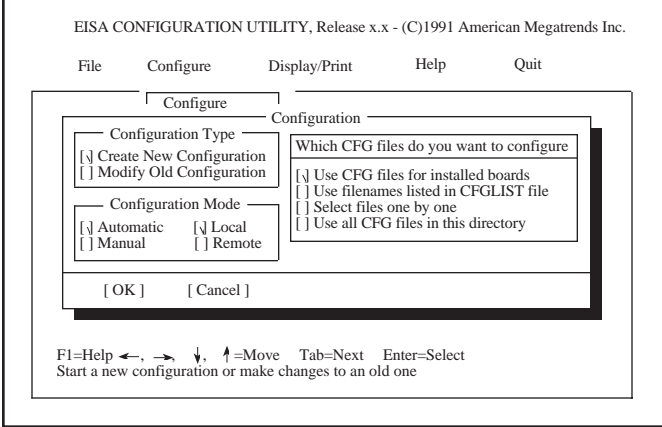

If the Modify Old Configuration option was chosen, the screen shown on the next page will appear.

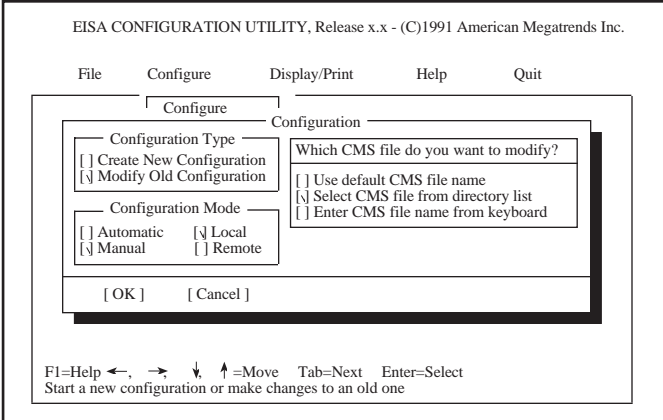

If you choose the <Use CFG files for installed boards> under the "Which CFG files do you want to configure" using the Automatic mode, the utility will automatically save the configuration in the CMS and

INF file, then save the configuration into the Extended CMOS Memory. The Status box shown below will now appear.

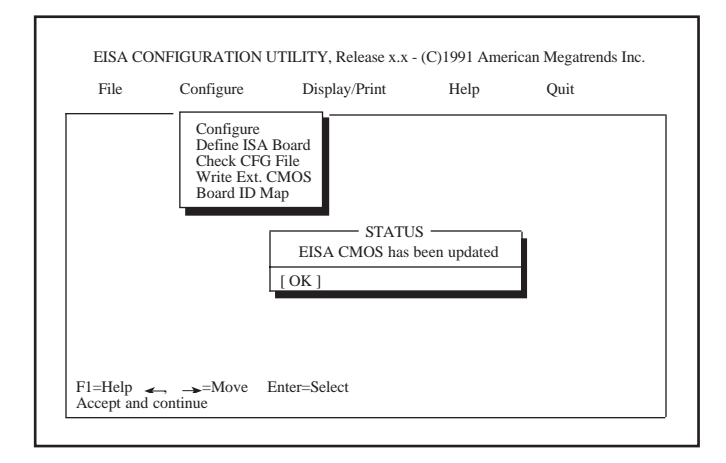

Choose OK and the Display/Print box shown on the next page will appear.

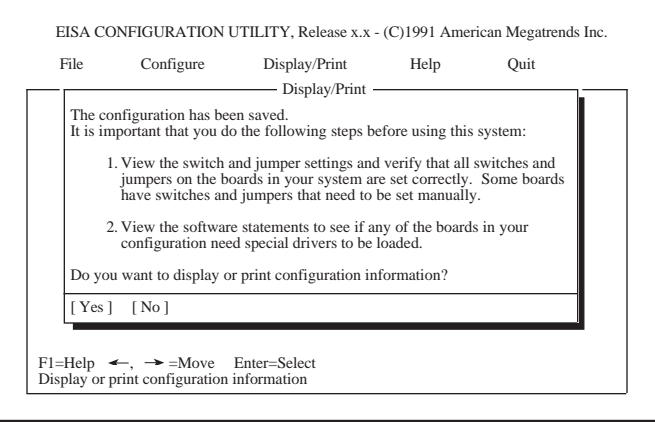

Choose:

Yes - to display or print the configuration.

See Display/Print Menu to display or print a configuration.

No - to cancel.

On the other hand, if the <Use CFG files for installed boards> under "Which CFG files do you want to configure" was chosen, or any of the options under the "Which CMS file do you want to modify" was chosen, the Manual Configuration box shown on the next page will appear.

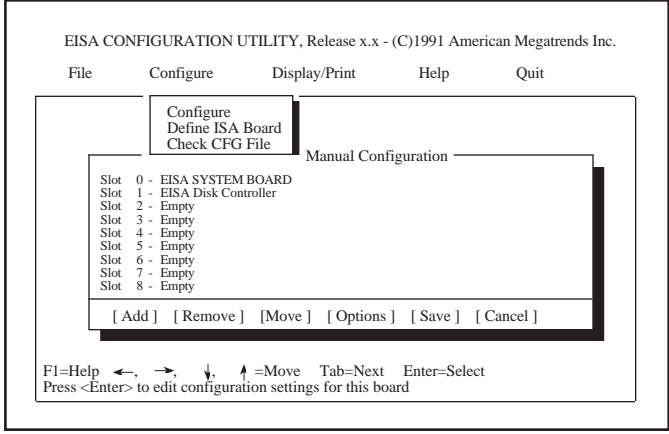

The Manual Configuration box is used to change a board's function settings and resource allocation settings. It also allows you to add, remove, move, display additional options, save, or cancel the current configuration.

#### **Add**

This option allows you to add a new board to the current configuration.

Choose Add and the File Selection box shown on the next page will appear.

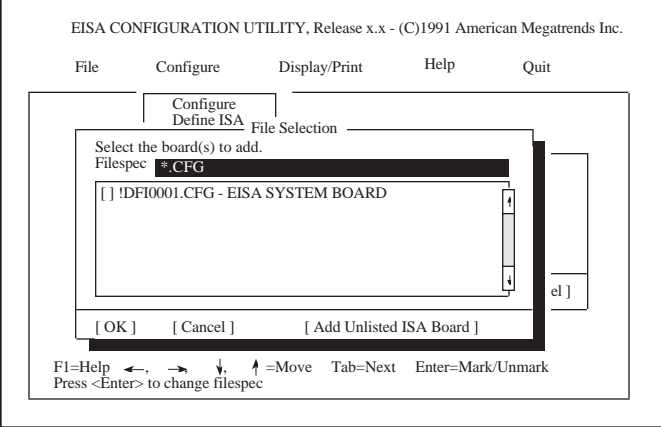

Select the board you want to add to the current configuration and choose OK. You may also typein the filename of the board you want to add. Highlight the Filespec option and press <Enter>. The cursor will appear for you to type-in the filename. Enter the filename and choose OK.

Choose Cancel to go back to the Manual Configuration box.

Choose Add Unlisted ISA Board option to add a user defined ISA board in the configuration. The Load ISA Board Definition box shown on the next

page will appear.

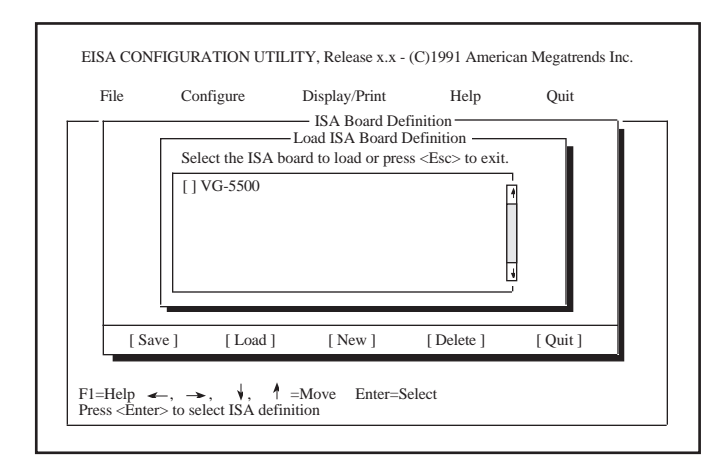

Highlight the board you want to add in the configuration and press <Enter>. The Slot Selection box shown below will appear.

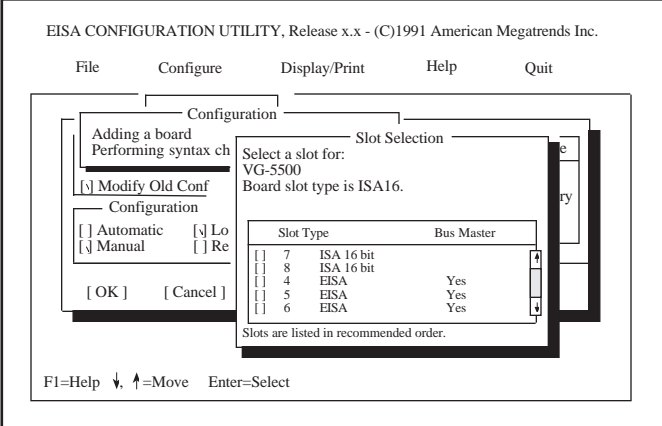

You must select a slot for each adapter board. The slots are listed in the recommended order of preference. If you already placed an EISA adapter board in a slot, the ECU puts that slot at the top of the list.

Select the slot that corresponds to the actual slot where the adapter board being configured resides and press <Enter>. Choose OK to continue the configuration process.

#### **Remove**

This option allows you to remove a board from the current configuration.

Choose the Remove and the screen shown below will appear.

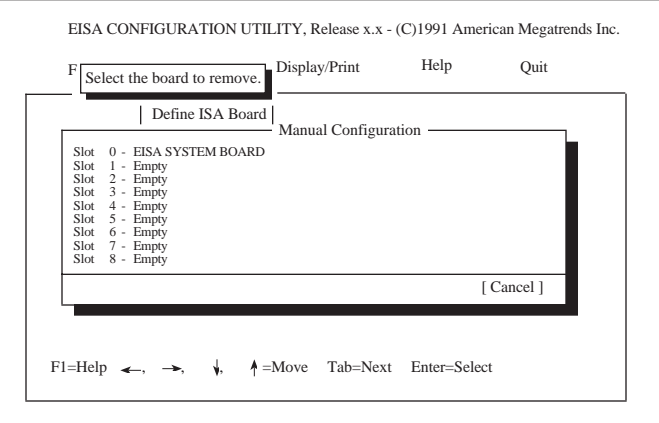

Select the board you want to remove from the configuration and press <Enter>.

Choose Cancel to return to the Manual Configuration box.

#### **Move**

This option allows you to move an adapter board into another slot.

Choose Move and the screen shown below will appear.

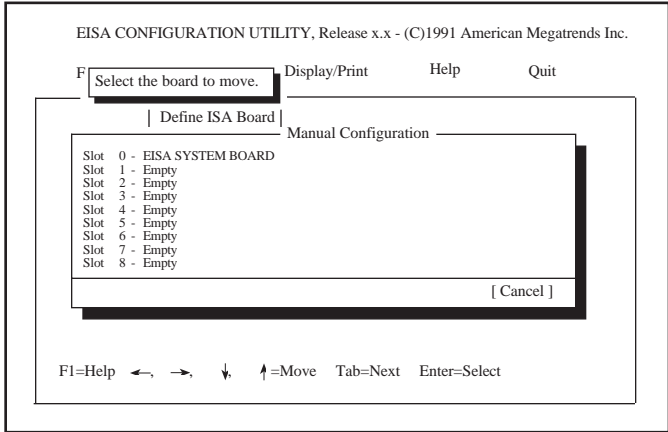

Select the board you want to move and press <Enter>. The Slot Selection box shown on page 4-13 will appear.

Select the slot that corresponds to the actual slot where the adapter board to be moved will reside, and press <Enter>.

Choose Cancel to return to the Manual Configuration box.

### **Options**

This option allows you to view detailed information about the system board and the adapter boards installed in the system. It also allows you to view the Global Resource Map and Physical ID Map of these boards.

Choose Options and the Advanced Options box shown below will appear.

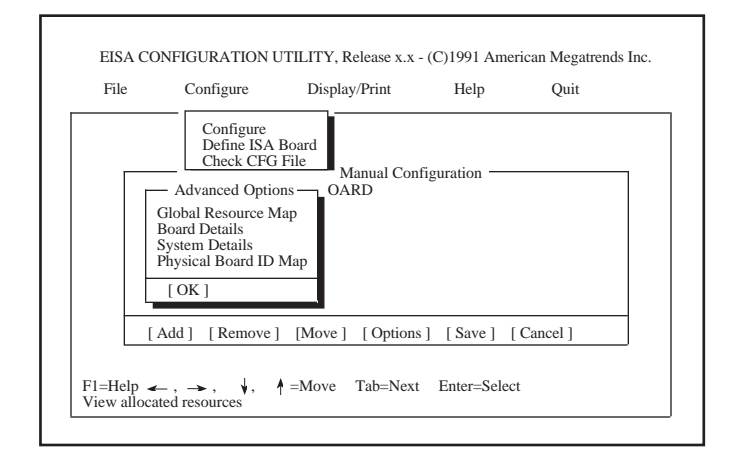

### **Global Resource Map**

The Global Resource Map allows you to view the IRQ line, I/O port address and memory address of a board.

#### **Board Details**

This option informs you about the slot number, ID or the board slot type of a board.

### **System Details**

This option allows you to view the slot type, the amperage used or EISA CMOS size of the boards installed in the system.

### **Physical Board ID Map**

The Physical Board ID Map allows you to view the boards that are physically present in the system.

#### **Save**

This option allows you to save the configuration in the CMS and INF file. If you are configuring in Local mode, the system's Extended CMOS Memory will be updated too.

- 1. After you have finished modifying the configuration, choose Save.
- 2. The Extended CMOS Memory will be updated and the Status box shown on the next page will appear.

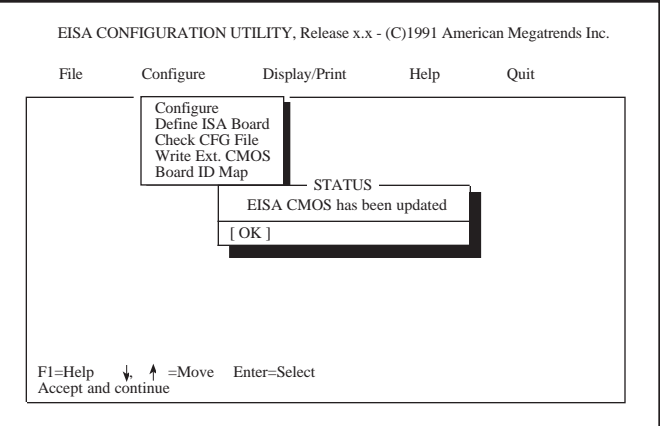

Choose OK and the Display/Print box will appear. Choose:

Yes - to display or print the configuration.

See Display/Print Menu to display or print a configuration.

No - to cancel.

#### **Cancel**

Select this option to return to the main menu.

1. If you didn't save your work, a warning message shown on the next page will appear.

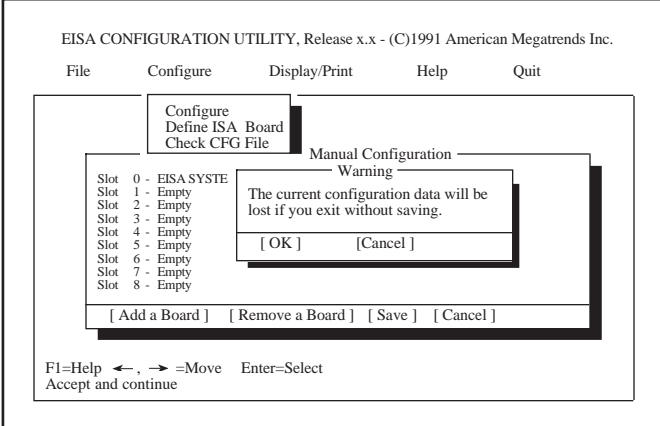

Choose:

OK - to return to the main menu.

Cancel - to return to the Manual Configuration box.

#### **Board Functions/Resources**

The Board Functions and Resources allocation settings will allow you to edit the configuration settings of a board. To edit:

Choose the board you want to edit in the Manual Configuration box, and press <Enter>.

The Board Functions box shown on the next page will appear.

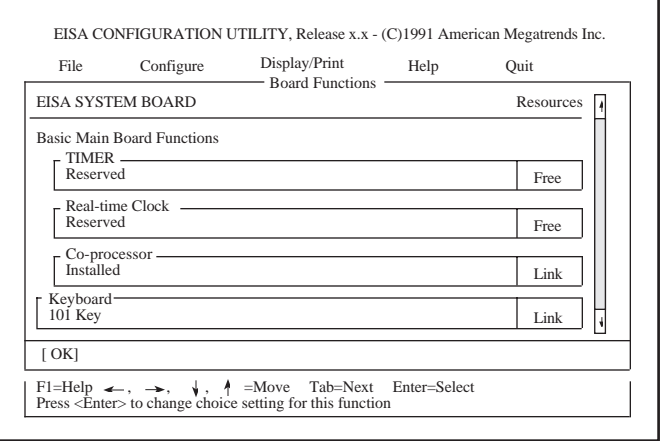

On the left side of the Board Functions box is a list of all the functions of the board. Each function has a choice setting. Move the selection bar to the function you want to edit and press <Enter>.

The Choice Selection box shown below will appear.

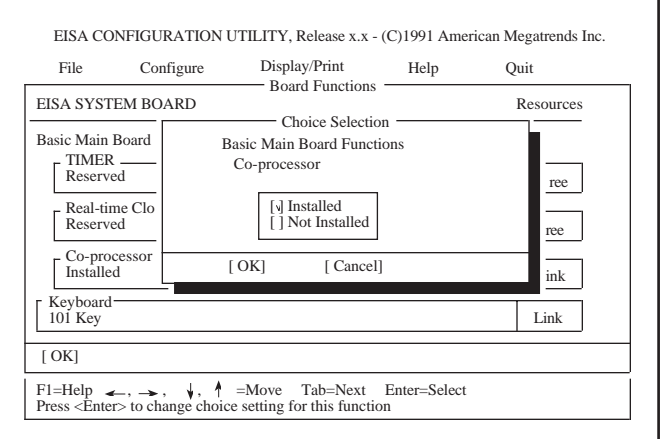

Select the appropriate settings and choose OK.

Choose Cancel if you want to ignore the changes you have made to return to the Board Functions box.

The Resources to the right of each function is used to edit the resource allocation settings of a<br>function's<br>Resource group. Move to the Resource group. Move to the Resource you want to edit and press <Enter>. The Edit Resources box shown below will appear.

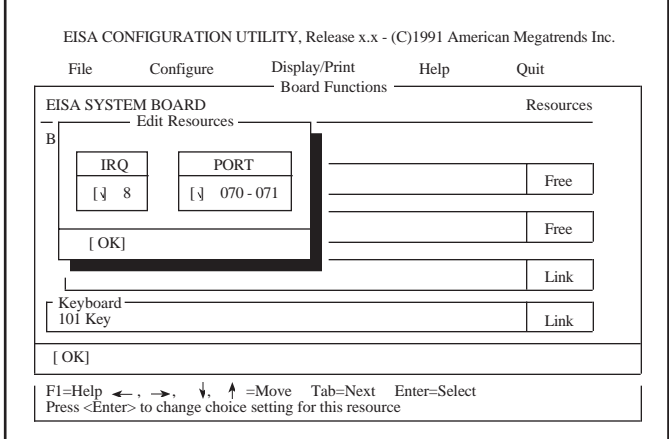

Select the appropriate settings and choose OK.

After you are through editing the board, press <Esc> to return to the Manual Configuration box.

#### **486 EISA System Board**

If the <Select files one by one> option under "Which CFG files to configure" was chosen or the <Select CMS file from directory list> under "Which CMS files to modify" was chosen, the File Selection box shown below will appear.

#### **Note:** *These two options must be modified only in Manual mode.*

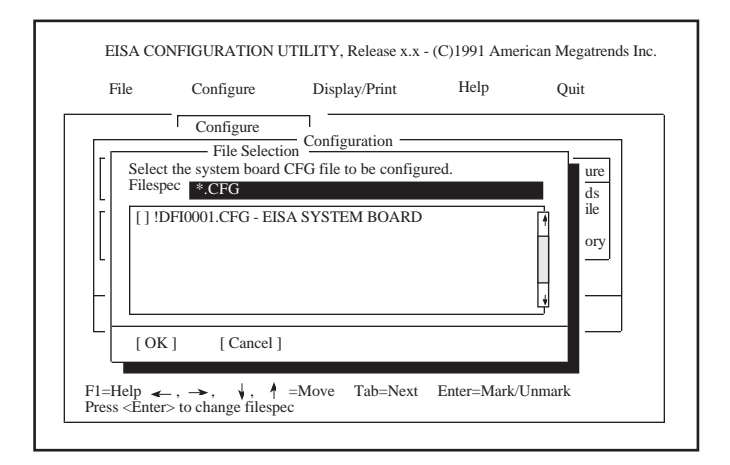

Select the file to be configured or modified, then choose OK. The Manual Configuration box will appear. Refer to page  $4-11$  to  $4-16$  for more information on how to configure a board in Manual mode. If you chose the <Use all CFG files in this directory> under "Which CFG files do you want to configure", using the Automatic mode, the screen shown below will appear.

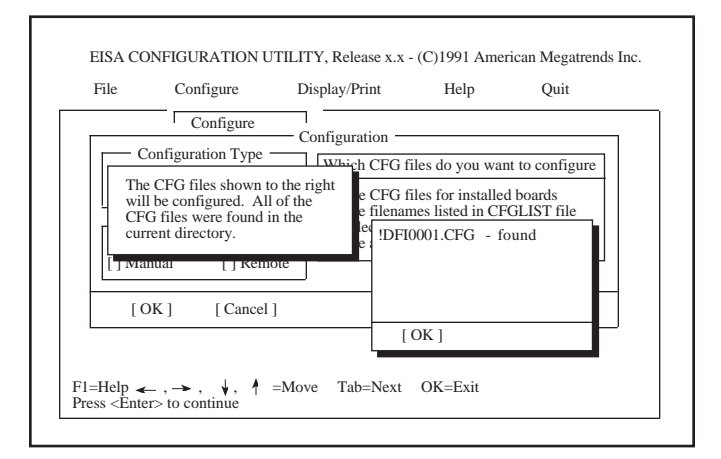

Choose OK and the Slot Selection box shown below will appear.

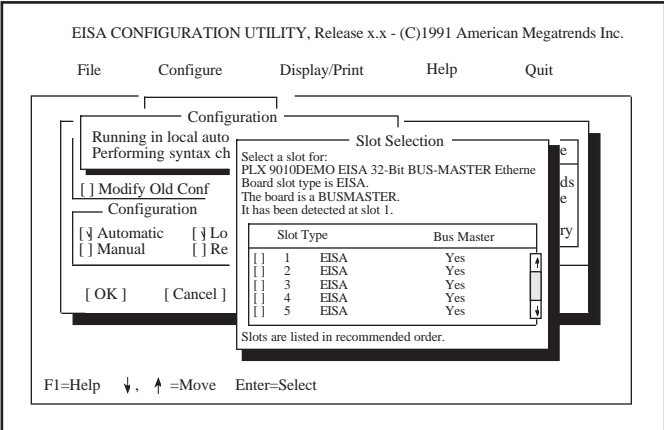

#### **486 EISA System Board**

Select the slot that corresponds to the actual slot where the adapter board being configured resides and press  $\leq$ Enter>.

The Status box will appear informing you that the EISA CMOS has been updated. Choose OK and the Display/Print box shown on page 4-10 will appear.

If this option is configured in the Manual mode, the Manual Configuration box will appear. Refer to page 4-11 to 4-16 for more information on how to configure a board in Manual mode.

## *General Information on the Configuration Options*

Create New Configuration and Modify Old Configuration

The Create New Configuration option is used to start or create a new configuration. This option allows you to use either the Automatic or Manual mode.

Choose the Modify Old Configuration option if you want to modify and make changes to a previously saved configuration. You can only use the Manual mode under this option.

Automatic and Manual

Choosing the Automatic mode option allow the utility to automatically configure the system for you. This is very helpful if you do not have prior experience configuring EISA boards.

The Manual mode option, on the other hand, allows you to configure the system manually in the Manual Configuration box. You may create a new configuration or modify an old configuration under this mode.

Local and Remote

Select the Local mode option if the configuration that you are working on is for this computer<br>system. The configuration information will be store configuration information will be stored in this computer's Extended CMOS Memory as well as in the CMS and INF files.

If you want to produce a configuration for a computer other than this one, select the Remote mode. The configuration information will be stored in the files only and can be copied to a floppy diskette later by using the Backup command. The configuration on the floppy diskette can then be copied into another computer system's Extended CMOS Memory.

Which CFG Files to Configure

Choosing the Create New Configuration option will prompt you to select the CFG files to be used in the configuration.

1. Use CFG files for installed boards

The utility will automatically detect the EISA boards installed in the computer system and will configure the CFG files of these boards. This option is available in Local mode only.

2. Use filenames listed in CFGLIST file

The utility will open the CFGLIST file that contains a list of all the CFG files.

3. Select files one by one

Allows you to select the CFG files to be configured. This option would require you to configure the board in Manual mode.

4. Use all CFG files in this directory

The utility will configure all the CFG files in the current directory.

Which CMS File to Modify

Choosing the Modify Old Configuration option will prompt you to select the CMS files to be modified.

1. Use default CMS file name

The utility searches for the CMS file that matches the name of the system board. This option is available in Local mode only.

2. Select CMS file from the directory list

This option allows you to select the CMS file that you want to modify from a list of all the CMS files in the current directory.

3. Enter CMS file name from keyboard

This option allows you to type-in the CMS file that you want to modify.

#### *Define ISA Board*

In addition to EISA adapter boards, you can install ISA adapter boards by choosing this option. Most ISA adapter board do not have a CFG file. Without a CFG file, the ECU cannot reserve system resources automatically for ISA adapter boards. These boards must be configured manually. To configure an ISA board:

Choose Configure Define ISA Board command and the ISA Board Definition box shown on the next page will appear.

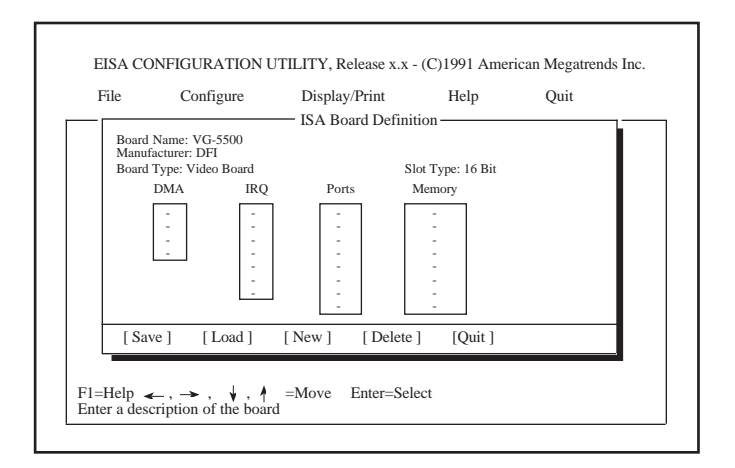

Highlight "Board Name" and press <Enter>. The cursor will appear for you to type-in the name of the board. After typing-in the board name, press <Enter> again.

Highlight "Manufacturer" and press <Enter>. The cursor will appear for you to type-in the name of the manufacturer. After typing-in the manufacturer's name, press <Enter> again.

Highlight "Board Type" and press <Enter>. Several options are available. Select the type appropriate for the board and press <Enter>.

Highlight "Slot Type" and press <Enter>. Several options are available. Select the slot type appropriate for the board and press <Enter>.

It is necessary to define an ISA board when you want to prevent other boards in the system from using the same IRQ levels, DMA channels, I/O Port address or Memory address that your ISA board uses.

"DMA" allows you to define up to four (4) DMA channels. Select one of the DMA options and press <Enter>. The ISA DMA Definition box shown below will appear.

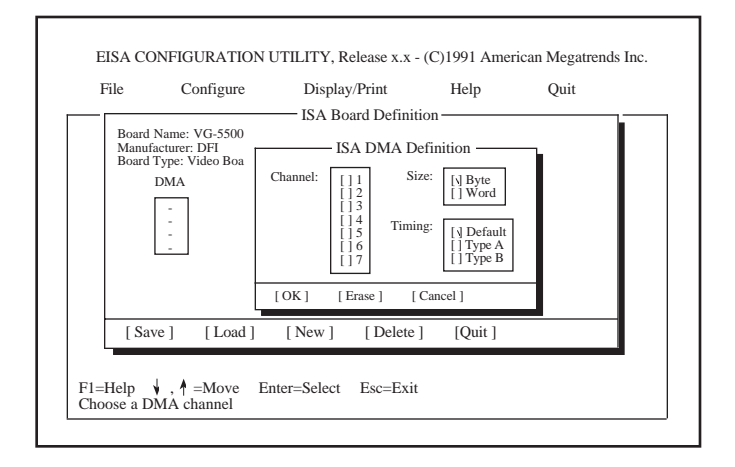

Move the cursor to the appropriate DMA channel, size and timing of the ISA board, and press <Enter>.

Choose OK to save the changes you have just made.

Choose Erase to delete the previously saved DMA definition.

**486 EISA System Board**

"IRQ" allows you to define up to seven (7) IRQ Select one of the IRQ options and press <Enter>. The ISA IRQ Definition box shown below will appear.

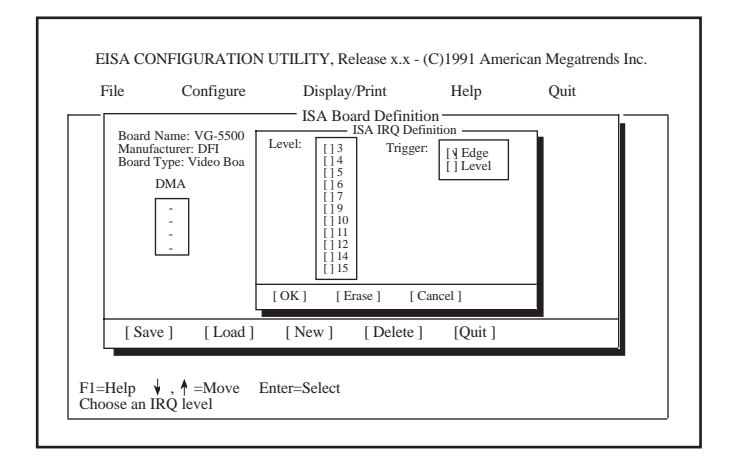

Select the appropriate IRQ level and the type of interrupt trigger to be used, then press <Enter>.

Choose OK to save the changes you have just made.

Choose Erase to delete the previously saved IRQ definition.

"Ports" allows you to define up to eight (8) ranges of I/O ports. Select one of the I/O Port options and press <Enter>. The ISA Port Definition box shown below will appear.

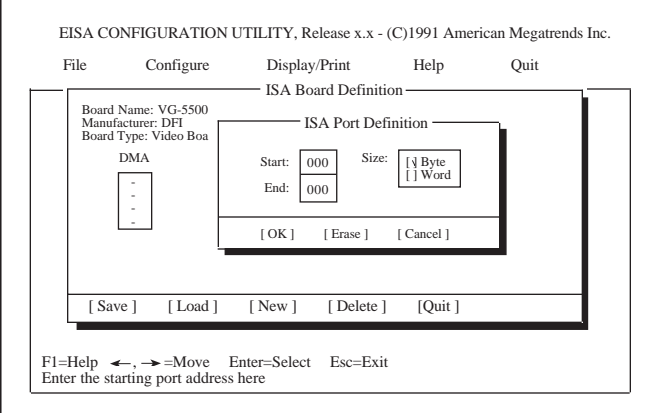

Select the starting and ending port address and the timing setting of the selected port address.

Choose OK to save the changes you have just made.

Choose Erase to delete the previously saved Port definition.

"Memory" allows you to define up to eight (8) memory addresses. Select one of the Memory<br>tions and press <Enter>. The ISA Memory options and press <Enter>. The ISA Memory Definition box shown below will appear.

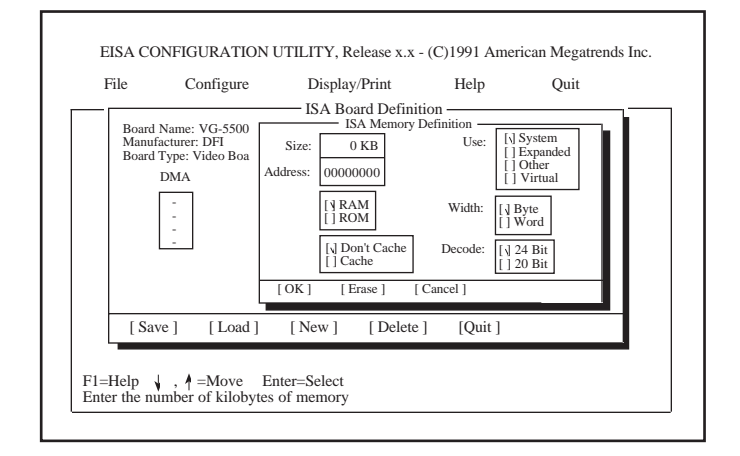

Select the appropriate options in the ISA Memory Definition box.

Choose OK to save the changes you have just made.

Choose Erase to delete the previously saved Memory definition.

After you have finished configuring the board, choose Save to save the configuration in an ISA CFG file.

Choose Load to edit a previously saved ISA CFG file. The Load ISA Board Definition box shown on pages 4-27 and 4-28 will appear. Highlight the ISA board to be edited and press <Enter>.

Choose New to start a new ISA board configuration.

Choose Delete to remove an ISA board definition from the ECU's internal ISA board database. The Delete ISA Board Definition box shown below will appear.

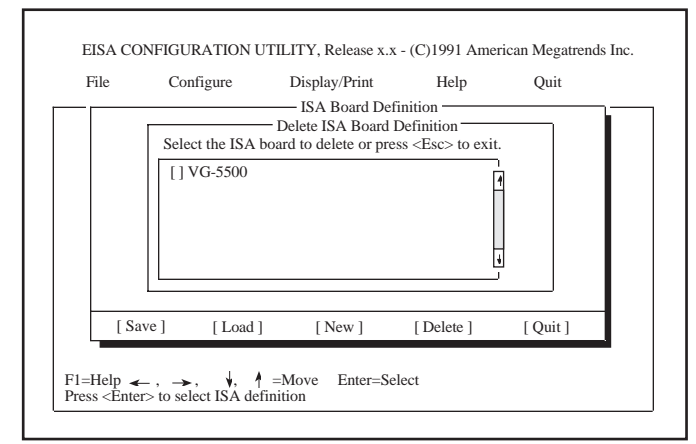

Quit returns you to the main menu without saving any changes.

**486 EISA System Board**

*Check CFG File*

Checks CFG files for proper syntax. To check the CFG file:

- 1. Choose the Configure Check CFG File command.
- 2. The File Selection box will appear. Select the CFG file you want to check. You may select more than one file at a time. Choose OK.
- 3. The Parser Messages box will appear. Any syntax errors detected by the utility will be displayed in this box. Choose OK after you have finished viewing.

*Write Ext. CMOS*

This command will copy the data stored in the CMS file into the Extended CMOS Memory. It will erase any previously saved configuration information. To Write to Extended CMOS:

- 1. Choose the Configure Write Ext. CMOS command.
- 2. The Write Extended CMOS box will appear. Choose OK.
- 3. Once the data in the CMS file has been saved into the CMOS memory, the Status box will appear informing you that the CMOS memory has been updated. Choose OK.

#### *Board ID Map*

The Board ID Map command displays the IDs of the boards that are physically present in the system.

Choose Configure Board ID Map command and the Physical Board ID Map box will appear. Physical Board ID Map shows which boards are physically installed in your system. Only boards with readable IDs are shown.

Choose OK after you have finished viewing.

### *Display/Print Menu*

This menu allows you to display or print previously saved configuration information. To Display or Print:

1. Choose the Display/Print menu. The Display/Print box will appear.

2. The Information option on the left side of the Display/ Print box provides you with a list of information. You may choose more than one piece of information at a time.

3. The Source option in the upper-right side of the box allows you to choose the board.

If you choose Selected Boards, a Board Selection box will appear. Select the board and choose OK.

4. Finally, choose where the information is to be sent, to the Screen, to the Printer, or to a File.

If you choose File, a Print Filename box will appear. Enter the filename and press <Enter>.

5. After making the appropriate selections, choose OK, otherwise, choose Cancel to return to the main menu.

# *Help Menu*

The EISA Configuration Utility provides you with an extensive on-line Help menu. It may be accessed any time by pressing the <F1> key or by choosing the Help menu.

# *Quit Menu*

The configurations created or modified in the EISA Configuration Utility will be saved and stored in the extended CMOS memory. These configurations will not take effect unless the system is rebooted. The Quit menu allows you to reboot the system or exit to DOS. To Quit:

- 1. Choose the Quit menu.
- 2. The Exit to DOS/Reboot box will appear.

Choose: Yes - to return to DOS. No - to cancel and return to the main menu. Reboot- to reboot the computer system.

# ❖ *DEMM 386 Software Driver*

DEMM 386 is a software driver that is used on the E486-33/50IC and/or E486DX2-50IC system board to translate extended memory into expanded memory. Copy the DEMM386.SYS driver from the diskette provided into your root directory. After copying the driver, add this line to your CONFIG.SYS file:

#### **Device = DEMM386.SYS [/B=xxxx] [/H=yy] [/S=zz] [/T=tttt] [/X=aaaa-bbbb] [/I=cccc-dddd] [/L]**

#### **Note:**

*This line should be placed before any other drivers that use extended memory.*

- **xxxx** is the EMS page frame base address in hexadecimal. In expanded memory management, a contiguous 64KB page frame segment must be reserved. The following are valid page frame addresses; C000, C400, C800, CC00, D000, D400, D800, DC00 and E000. The default page frame address is E000.
- **yy** is the maximum handle numbers (in hexadecimal) to be reserved. The default value is 40H (64 in decimal).
- **zz** is the maximum number of contexts (in hexadecimal) to be reserved. The default value is 40H (64 in decimal).
- **tttt** specifies an area of the extended memory (in kilobytes) to be reserved and should not be used by the EMS driver. Without the /T option, all

**486 EISA System Board**

of the extended memory will be used as expanded memory.

- **aaaa-bbbb** specifies that a certain range of memory should be excluded from EMS mapping. aaaa is the starting segment address and bbbb is the ending segment address of the range. For example, if there is a network adapter in your system that occupies memory from D000 to D3FF, specify  $X = D000-D3FF$  to exclude this range from EMS mapping.
- **cccc-dddd** specifies that a certain range of memory should be included in EMS mapping. cccc is the starting segment address and dddd is the ending segment address of the range. This option is very useful if you want the EMS driver to utilize unused video area. For example, if a Hercules graphics adapter is installed in your system, the memory range between A000 to AFFF is not used at all. By specifying /I=A000-AFFF, the EMS driver will utilize the area for EMS mapping.
- **/L** specifies that the backfill area (384KB from 4000:0 to 9000:FFFF) will be used exclusively as conventional memory. The EMS driver will not be able to use this area as page frames or EMS pages.

### **Note:**

*All the parameters are optional and need only to be added in certain instances, depending on your application.*
# ❖ *Troubleshooting Checklist*

If you experience difficulty with the E486-33/50IC and/ or E486DX2-50IC system board, please refer to the checklist below. If you still cannot isolate the problem, please contact your dealer.

- 1) Check the jumper settings to ensure that the jumpers are properly set. If in doubt, refer to the "Board Configuration" section.
- 2) Verify that all SIM modules are seated securely into the bank sockets.
- 3) Make sure that the SIM modules are in the correct location.
- 4) Check that all populated memory banks are completely filled. If not, fill them completely.
- 5) If your board fails to function, place the board on a flat surface and seat all socketed components (gently press each component into the socket).

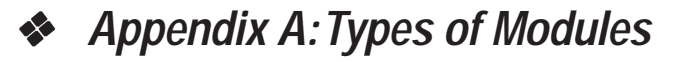

The E486-33/50IC and/or E486DX2-50IC system board allows you to populate memory with 256K x 9, 1M x 9, and 4M x 9 SIM modules. The following modules have been tested with this board. Most untested brands will work but a few may fail to do so.

#### *For SIM 256Kx9 Modules*

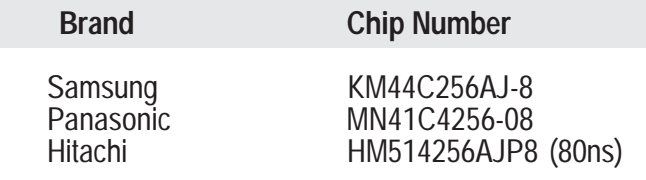

#### *For SIM 1Mx9 Modules*

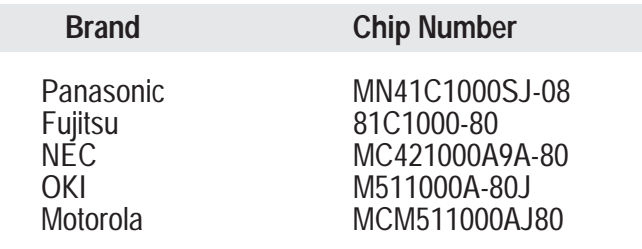

*For SIM 4Mx9 Modules*

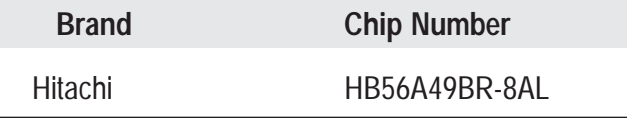

# ❖ *Appendix B: System Error Report*

During the POST (Power On Self Test) routines, which are performed each time the system is powered on, errors may occur. Errors can be fatal or non-fatal.

# *Fatal Errors*

Fatal errors are those which will not allow a system to continue the boot-up procedure. If a fatal error occurs, you should consult with your system manufacturer for possible repairs.

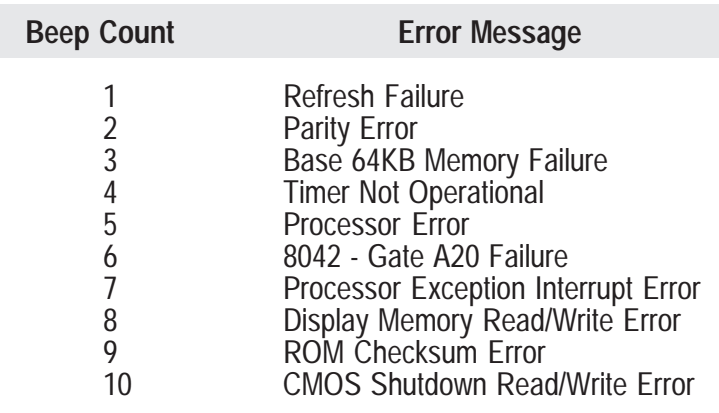

# *Non-Fatal Errors*

Non-fatal errors are those which, in most cases, allow the system to continue the boot-up process. The error messages normally appear on the screen.

*Error Message*

- 1. CH-2 Timer Error
- 2. INTR #1 Error
- 3. INTR #2 Error
- 4. CMOS Battery State Low
- 5. CMOS Checksum Failure
- 6. CMOS Options Not Set
- 7. CMOS Display Type Mismatch<br>8. Display Switch Not Proper
- Display Switch Not Proper
- 9. Keyboard is Locked...Unlock It
- 10. Keyboard Error
- 11. KB/Interface Error
- 12. CMOS Memory Size Mismatch
- 13. FDD Controller Failure
- 14. HDD Controller Failure
- 15. C: Drive Error
- 16. D: Drive Error
- 17. C: Drive Failure
- 18. D: Drive Failure
- 19. CMOS Time & Date Not Set
- 20. Cache Memory Bad, Do not Enable Cache
- 21. 8042 Gate-A20 Error
- 22. Address Line Short!
- 23. DMA #2 Error/DMA #3 Error/DMA Error
- 24. No ROM Basic
- 25. Diskette Boot Failure/Invalid Boot Diskette
- 26. On Board Parity Error/Off Board Parity Error/ Parity Error????

# ❖ *Appendix C: Memory & I/O Maps*

### *Memory Address Map*

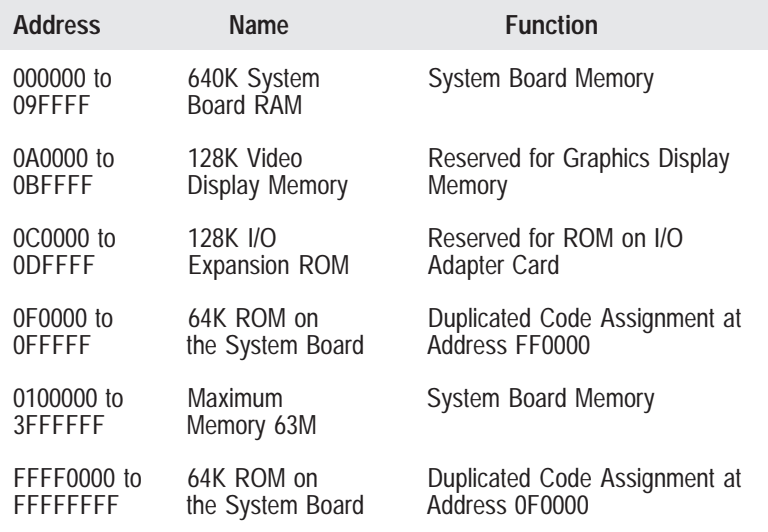

#### *I/O Address Map*

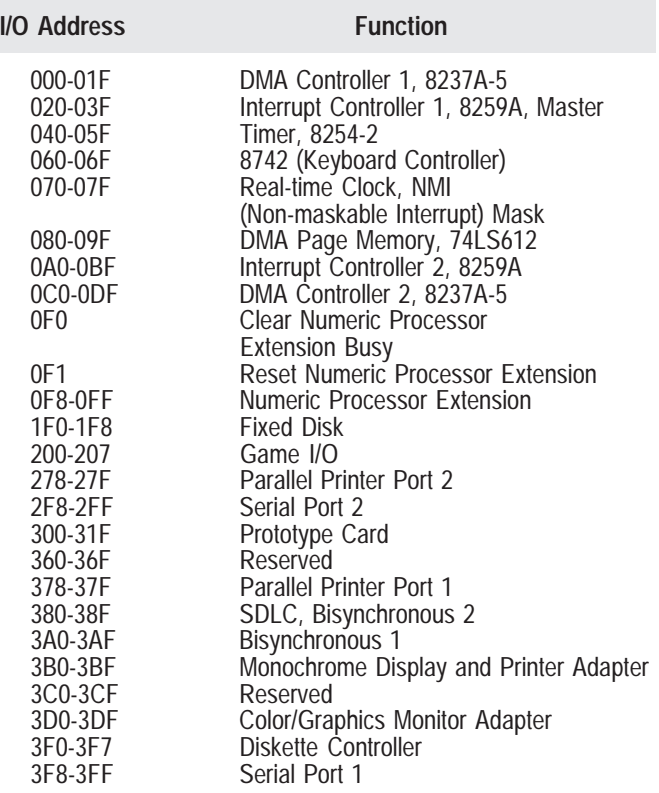

#### **Note:**

*The I/O address hex 000 to 0FF are reserved for the system board I/0. Hex 100 to 3FF are available on the I/O channels.*

### *EISA I/O Address Map*

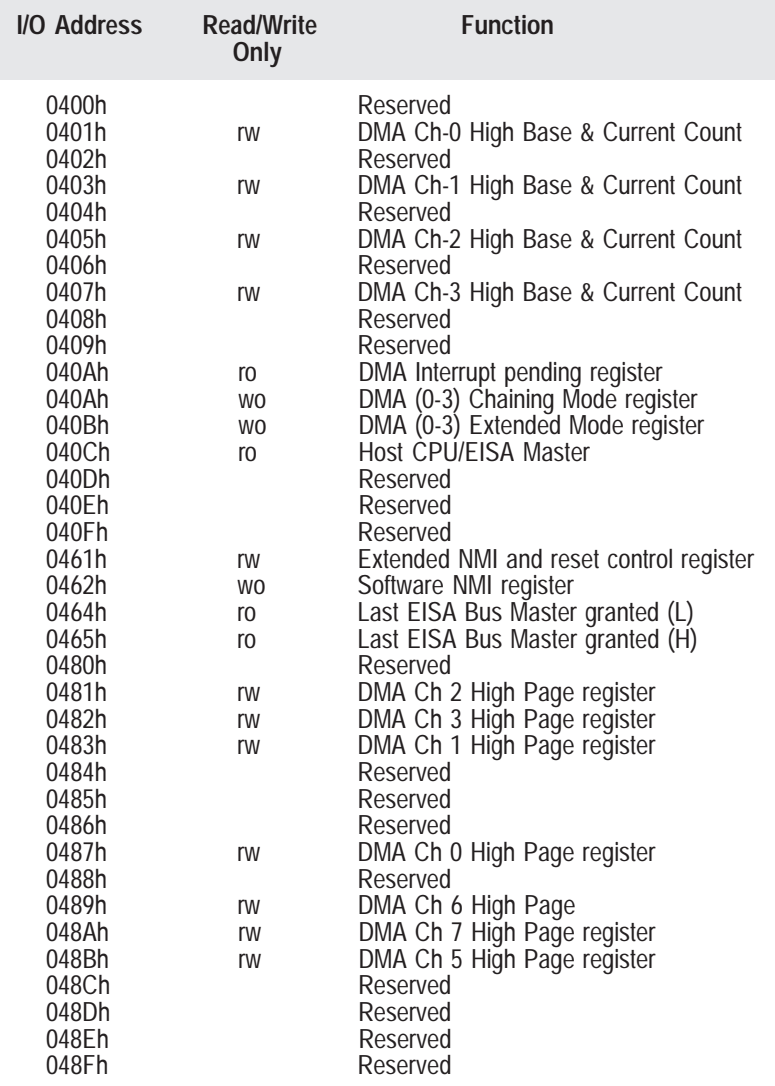

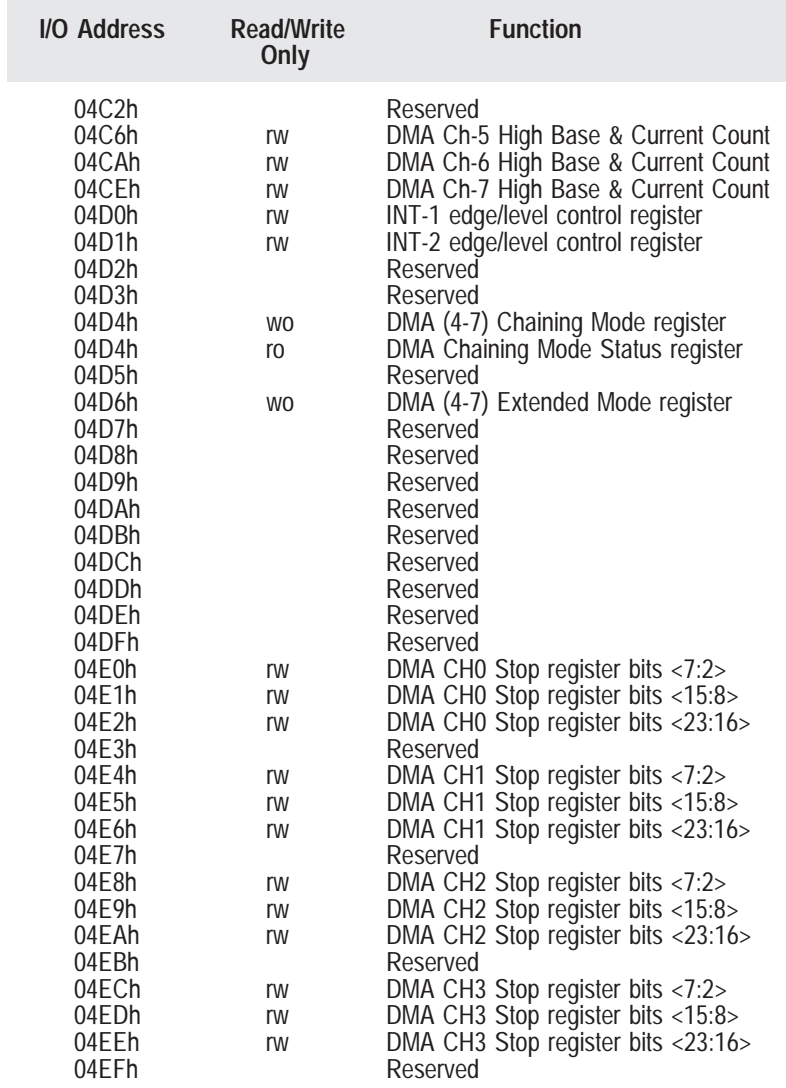

#### **E486DX EISA**

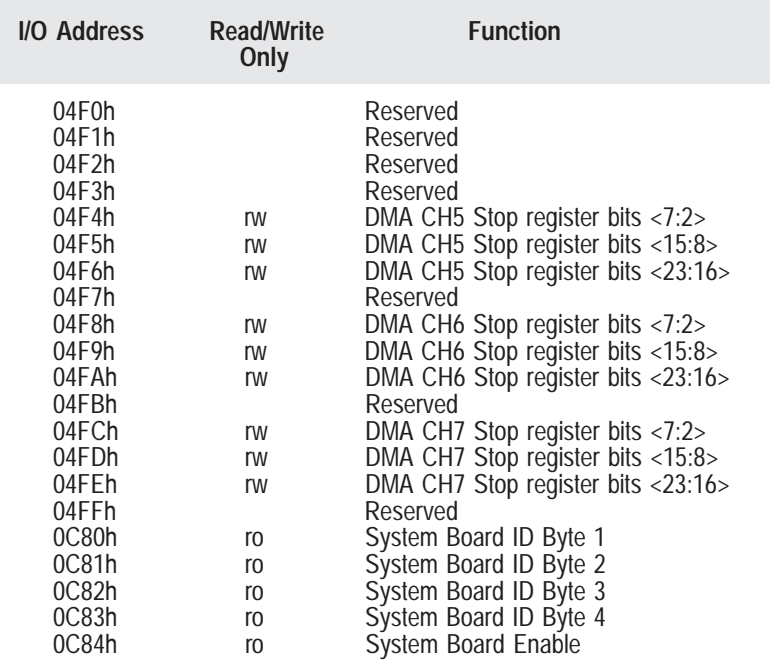

❖ *Appendix D: I/O Channel Pin Assignments*

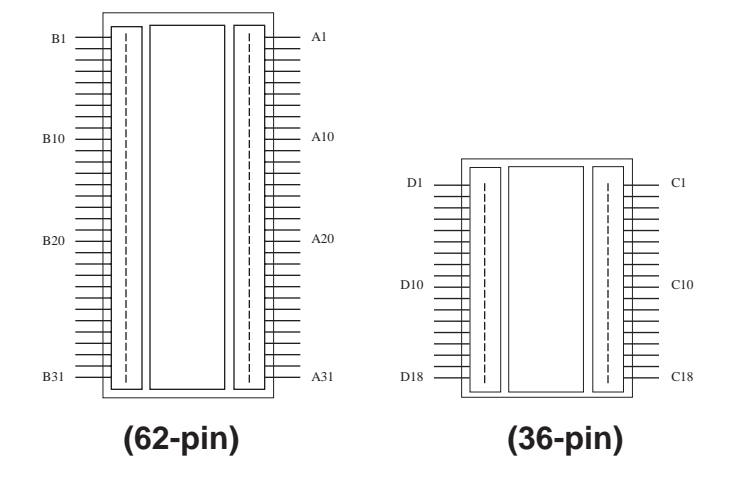

 **I/O Channel Pin Numbering**

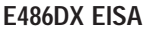

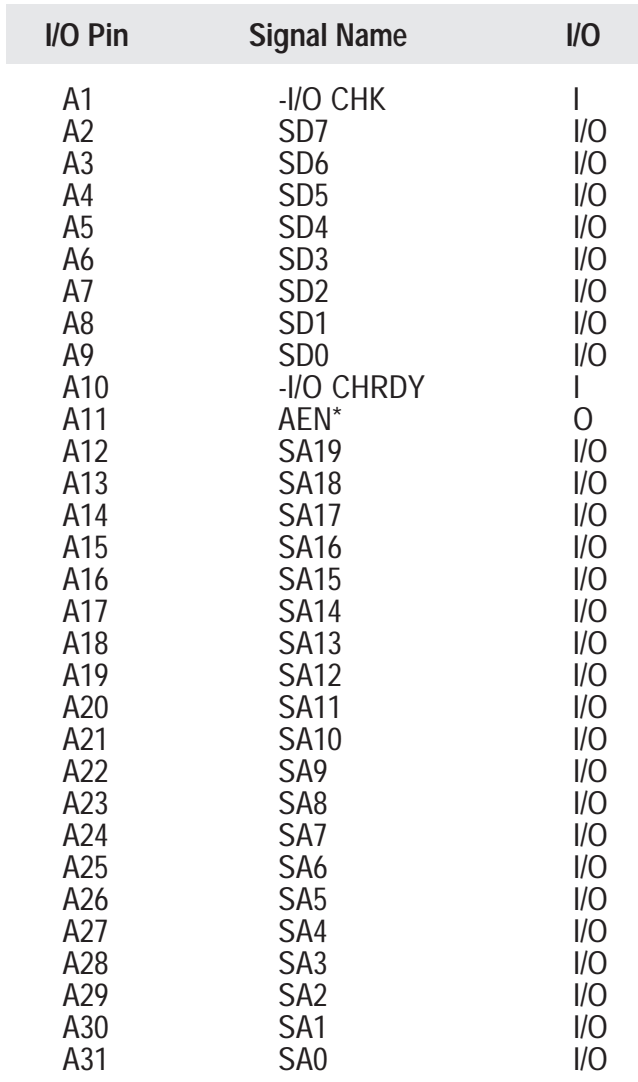

*\* Slot specific signal.*

**486 EISA System Board**

| I/O Pin                      | <b>Signal Name</b>           | $1/O$          |
|------------------------------|------------------------------|----------------|
| B <sub>1</sub>               | Gnd                          | Gnd            |
| B <sub>2</sub><br>B3         | <b>Reset Drv</b><br>$+5V$ DC | 0<br>Power     |
| B <sub>4</sub>               | IRQ9                         |                |
| B <sub>5</sub>               | -5V DC                       | Power          |
| <b>B6</b>                    | DRQ <sub>2</sub>             |                |
| B7                           | $-12V$ DC                    | Power          |
| B <sub>8</sub>               | <b>OWS</b>                   |                |
| B <sub>9</sub><br><b>B10</b> | $+12V$ DC<br>Gnd             | Power<br>Gnd   |
| <b>B11</b>                   | -Sememw                      | 0              |
| <b>B12</b>                   | -Sememr                      | 0              |
| <b>B13</b>                   | -IOW                         | 1/0            |
| <b>B14</b>                   | $-IOR$                       | 1/O            |
| <b>B15</b>                   | -Dack3                       | 0              |
| <b>B16</b><br><b>B17</b>     | -DRQ3<br>-Dack1              | L<br>0         |
| <b>B18</b>                   | DRQ1                         | L              |
| <b>B19</b>                   | -Refresh                     | 1/0            |
| <b>B20</b>                   | <b>CLK</b>                   | 0              |
| <b>B21</b>                   | IRQ7                         |                |
| <b>B22</b>                   | IRQ6                         |                |
| <b>B23</b><br><b>B24</b>     | IRQ5                         |                |
| <b>B25</b>                   | IRQ4<br>IRQ3                 | I              |
| <b>B26</b>                   | -Dack2                       | Ο              |
| <b>B27</b>                   | T/C                          | $\overline{0}$ |
| <b>B28</b>                   | <b>Bale</b>                  | $\overline{O}$ |
| <b>B29</b>                   | $+5V$ DC                     | Power          |
| <b>B30</b>                   | <b>Osc</b>                   | 0              |
| <b>B31</b>                   | Gnd                          | Gnd            |

**E486DX EISA**

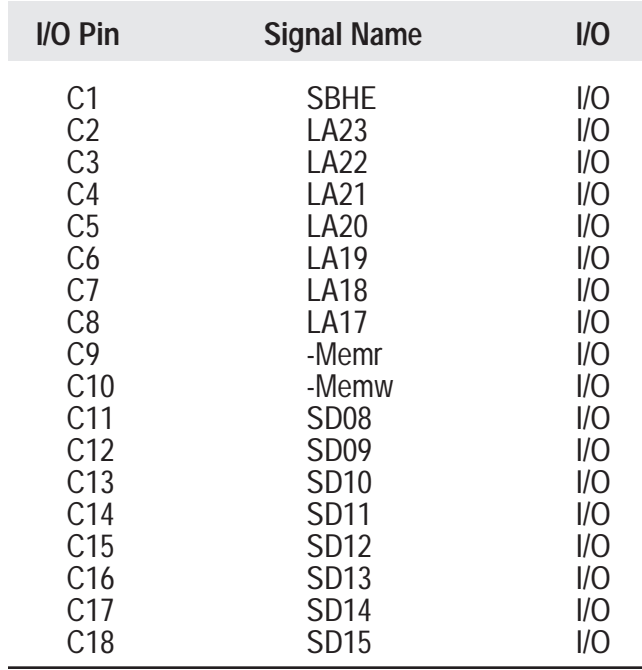

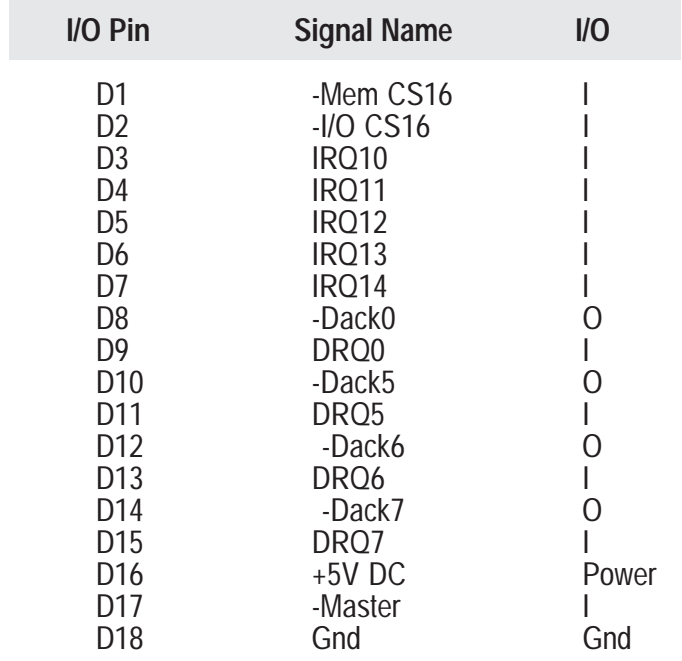

# ❖ *Appendix E: EISA I/O Pin Assignments*

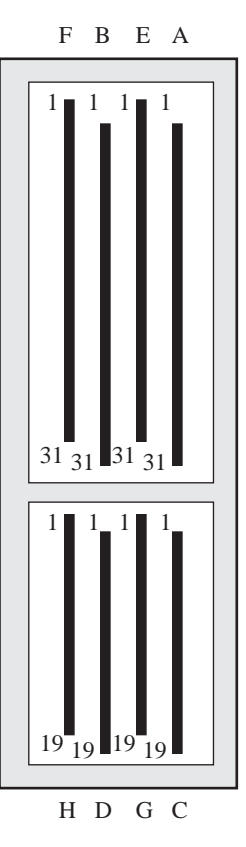

**Note:** *Rows A, C, B and D are ISA contacts Rows E, G, F and H are EISA contacts*

**Appendix E** ◆ **E-1**

**486 EISA System Board**

| I/O Pin                                                                            | <b>Signal Name</b>                                                                         | $UO$                                                 |
|------------------------------------------------------------------------------------|--------------------------------------------------------------------------------------------|------------------------------------------------------|
| E1<br>E <sub>2</sub><br>E <sub>3</sub><br>E <sub>4</sub><br>E <sub>5</sub>         | -CMD<br>-Start<br>Exrdy<br>$-EX32$<br>Gnd                                                  | 0<br>1/O<br>1/0<br>I/O<br>Gnd                        |
| Access Key<br>E7<br>E <sub>8</sub><br>E9<br>E10<br>E11<br>E12<br>E13<br>E14<br>E15 | $-EX16$<br>-SLBurst<br>-MSBurst<br>$W-R$<br>Gnd<br>Reserved<br>Reserved<br>Reserved<br>Gnd | I/O<br>L<br>I/O<br>1/O<br>Gnd<br>Gnd                 |
| Access Key<br>E17<br>E18<br>E19<br>E20<br>E21<br>E22<br>E23<br>E24<br>Access Key   | $-BE1$<br>$-LA31$<br>Gnd<br>$-LA30$<br>$-LA28$<br>$-LA27$<br>$-LA25$<br>Gnd                | 1/0<br>1/0<br>Gnd<br>I/O<br>I/O<br>1/0<br>1/O<br>Gnd |
| E <sub>26</sub><br>E27<br>E28<br>E29<br>E30<br>E31                                 | LA15<br>LA13<br><b>LA12</b><br>LA11<br>Gnd<br>LA9                                          | I/O<br>1/O<br>I/O<br>1/O<br>Gnd<br>1/O               |

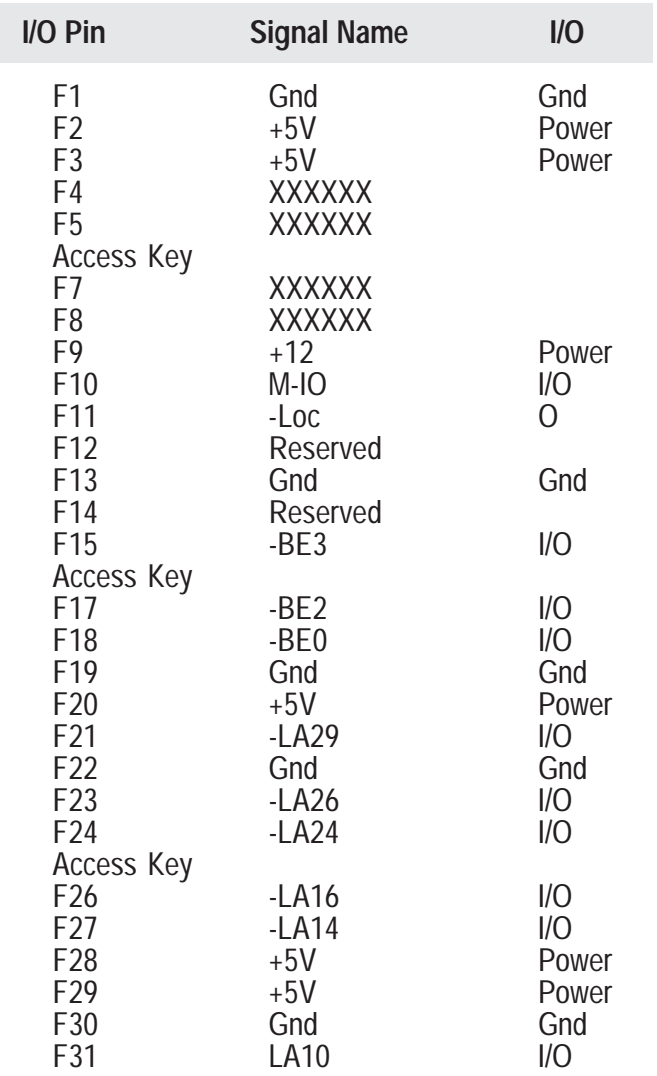

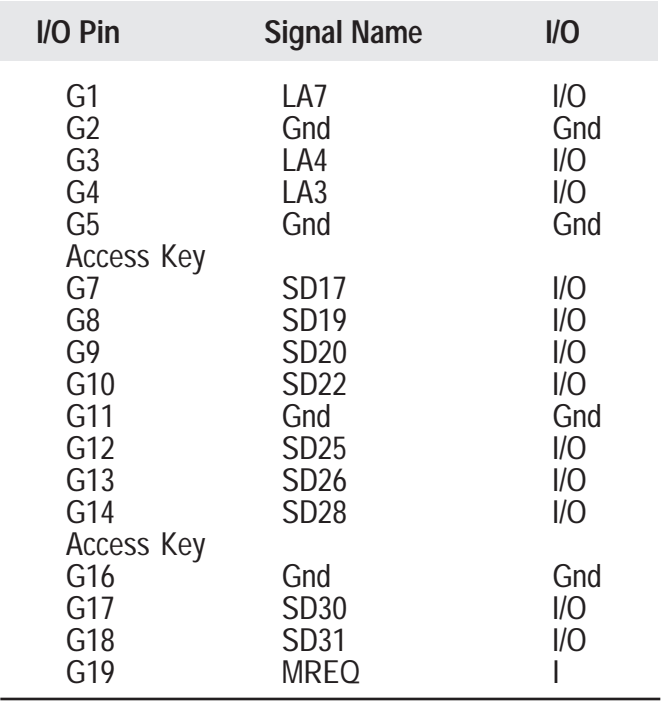

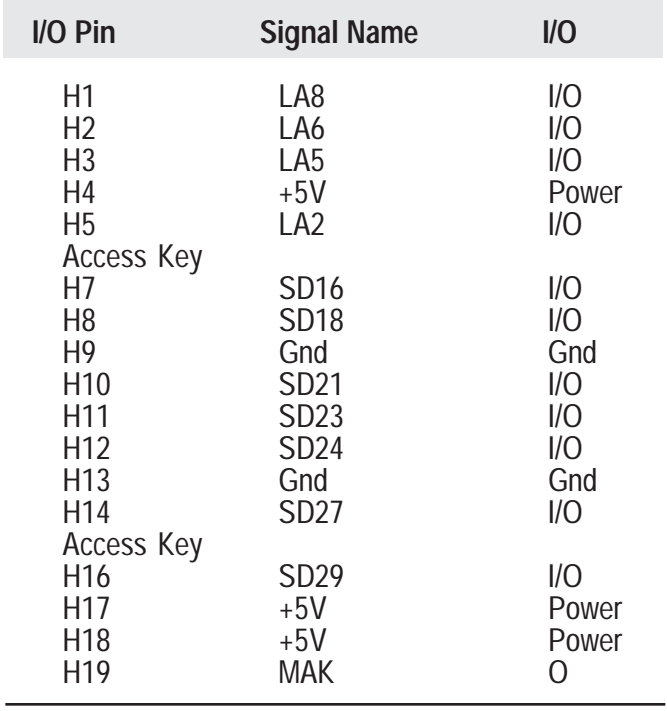

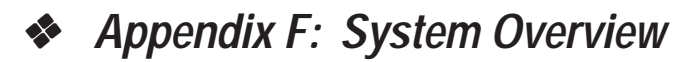

# *82357 Integrated System Peripheral*

The E486-33/50IC and/or E486DX2-50IC uses an 82357 integrated system peripheral that supports the following:

Provides Enhance DMA Functions

- ISA/EISA DMA compatible cycles
- 32-bit addressability
- Provides timing control for 8-, 16-, and 32-bit DMA data transfers
- Provides timing control for compatible, type "A", type "B", and type "C" (Burst) cycle types

Incorporates the Functionality of Two 82C59A Interrupt **Controllers** 

• 14 independently programmable channels for levelor-edge triggered interrupts

Five Programmable 16-bit Counter/Timers

Provides Logic for Generation/Control of Non-Maskable Interrupts

- Parity errors for system and expansion board memory
- 8*u*s and 32*u*s bus timeout
- Immediate NMI interrupt via software control
- Fail-safe timer

### *DMA Channels*

Ch0-Reserved for User Changes Ch4-Cascade for CTRL 1<br>
Ch1-SDLC<br>
Ch5-Reserved for User Ch2-Diskette (IBM Personal Computer) Ch6-Reserved for User Ch3-Reserved for User

#### **DMA Controller 1** DMA Controller 2

Ch5-Reserved for User<br>Ch6-Reserved for User

**Note:** *DMA controller 1 supports 8-bit Data Transfer DMA controller 2 supports 16-bit Data Transfer*

#### *Address generation for DMA Channels 3 to 0*

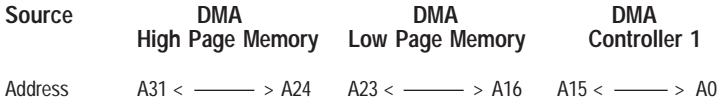

#### *Address generation for DMA Channels 7 to 5*

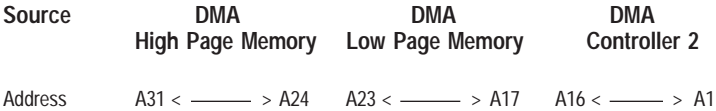

#### *Page Memory Address*

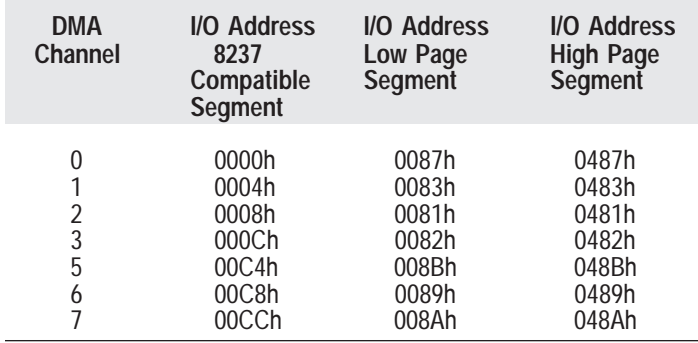

### *System Interrupts*

An NMI is an interrupt requiring immediate attention and has priority over the normal interrupt lines (IRQX). NMI interrupts are caused by the following conditions:

#### **NMI Source**

Parity # Fail Safe Timer IOCHK # Bus Timeout Write to Port 0462h

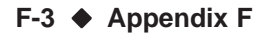

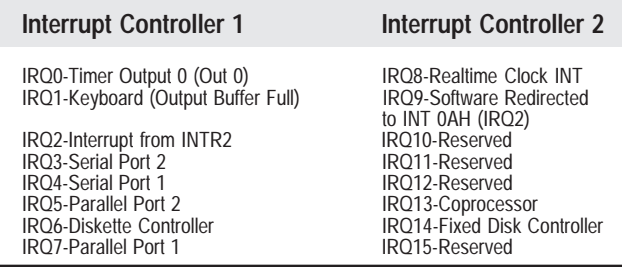

### **Note:**

*Any or all interrupts including NMI may be masked. The 16 levels of system interrupts from high to low are ordered as: IRQ0>IRQ1>IRQ8>IRQ9>IRQ10>IRQ11 >IRQ12>IRQ13>IRQ14>IRQ15>IRQ3>IRQ4>IRQ5> IRQ6>IRQ7.*

# *System Timers*

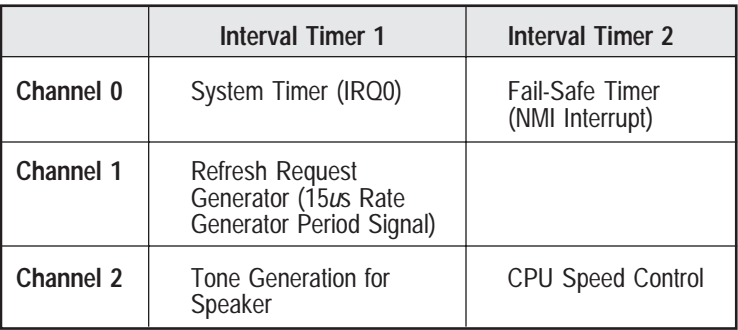

## *Real-Time Clock*

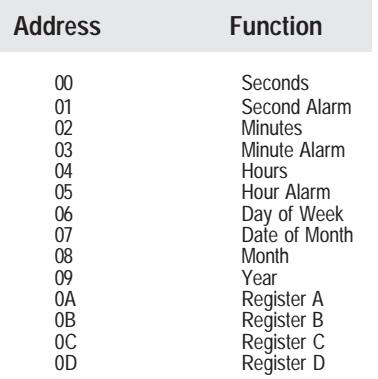

### *RAM Module*

The DRAM memory of the E486-33/50IC and/or E486DX2-50IC system board can be expanded to a total of 64M using 256K x 9, 1M x 9, and 4M x 9 SIMMs. The DRAM controller uses a page mode design with an access time of 80ns or less.

### *Cache Module*

The E486-33/50IC supports 64KB of direct map cache using  $8K \times 8$  (25ns) SRAMs or 256KB using  $32K \times 8$ (25ns) SRAMs.

### *Burst Cycles*

The 486 microprocessor accepts burst cycles for any bus request that requires more than one data cycle. During burst cycles, a new data item is strobed into the 486 microprocessor for every clock rather than every other clock as in non-burst cycles.

# *82358 EISA Bus Controller*

The E486-33/50IC and/or E486DX2-50IC system board uses the 82358 EISA Bus Controller that supports the following:

- Provides EISA/ISA bus cycle compatibility
- Interfaces host (CPU) bus to EISA/ISA bus
- Translates host bus cycles to EISA/ISA bus cycles
- Generates ISA signals for EISA masters
- Generates EISA signals for ISA masters
- Supports 8-, 16-, or 32-bit DMA cycles
- Supports host and EISA/ISA refresh cycles
- Generates control signals for address and data buffers
- Supports byte assembly/disassembly for 8-, 16-, or 32 bit data transfers
- Supports I/O recovery mechanism

# *Extended CMOS Memory*

The E486-33/50IC and/or E486DX2-50IC system board has Extended CMOS Memory installed onboard. Configuration information is stored in the Extended CMOS Memory so that BIOS can initialize the system board and the expansion boards inserted in the EISA slots once you power up your system.

The Extended CMOS Memory uses 8Kx8 SRAM and is equipped with an internal battery. If the battery runs down, the information stored in the CMOS memory may be lost. It is then necessary to either reconfigure the system or copy the backup file of the configuration into the Extended CMOS Memory.

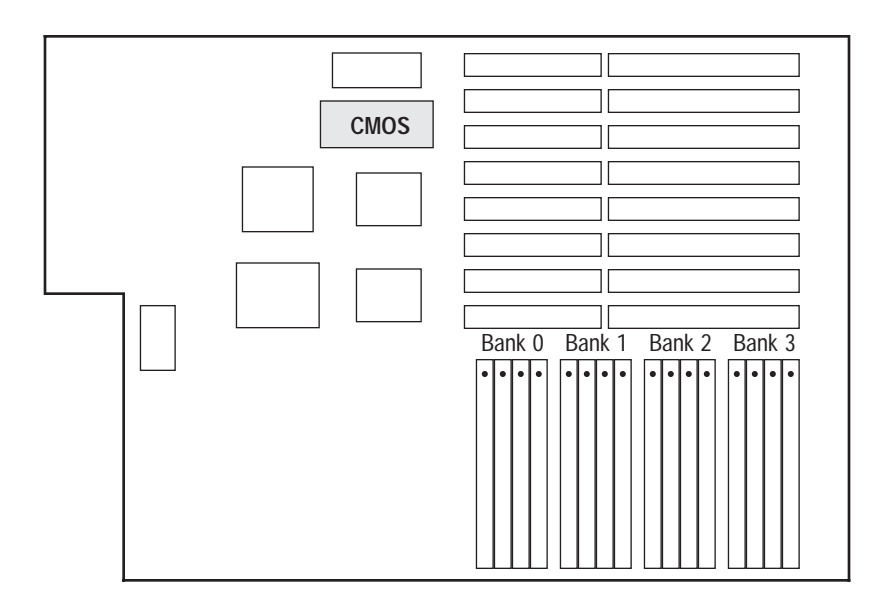

**Location of the Extended CMOS Memory on the E486-33/50IC and/or E486DX2-50IC**

# ❖ *Appendix G: Connector Pin Assignments*

#### **Jumper J4** Keyboard Connector

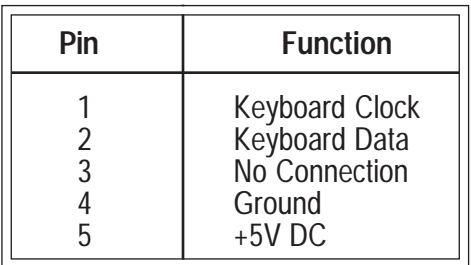

**Jumpers J8, J16** Reset Switch Connector

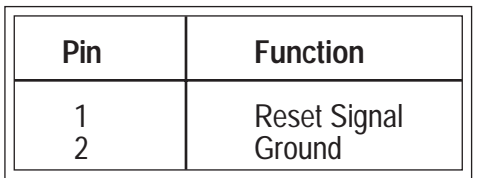

\* *Use only one.*

#### **Jumper J6** Speaker Connector

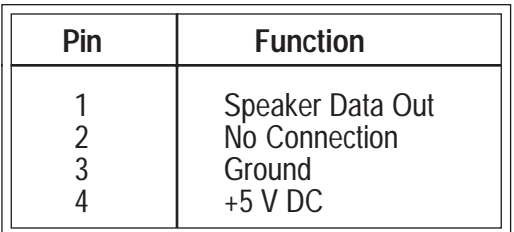

#### **Jumper J5**

Power On and Keylock Connector

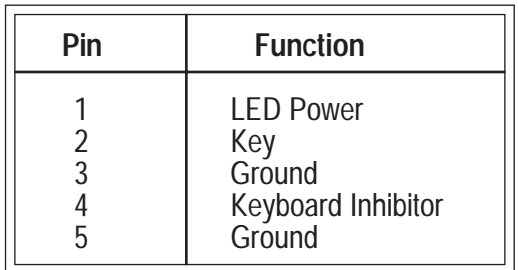

#### **Jumper J18** External Battery Connector

**Pin Function** 1 Battery +3.6DC<br>2 Key<br>3 Ground 2 Key 3 Ground 4 Ground

### **Connector Power J14A/B**

Power Connector

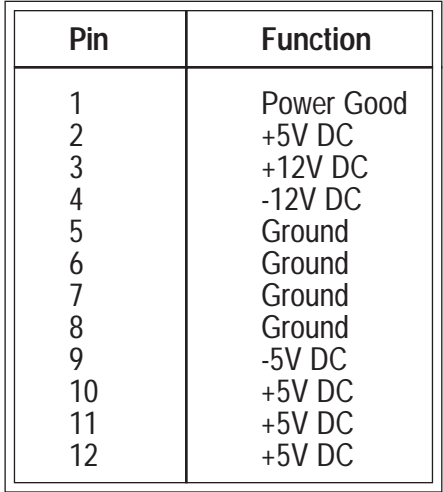

# ❖ *Appendix H: AMI BIOS Hard Disk Table*

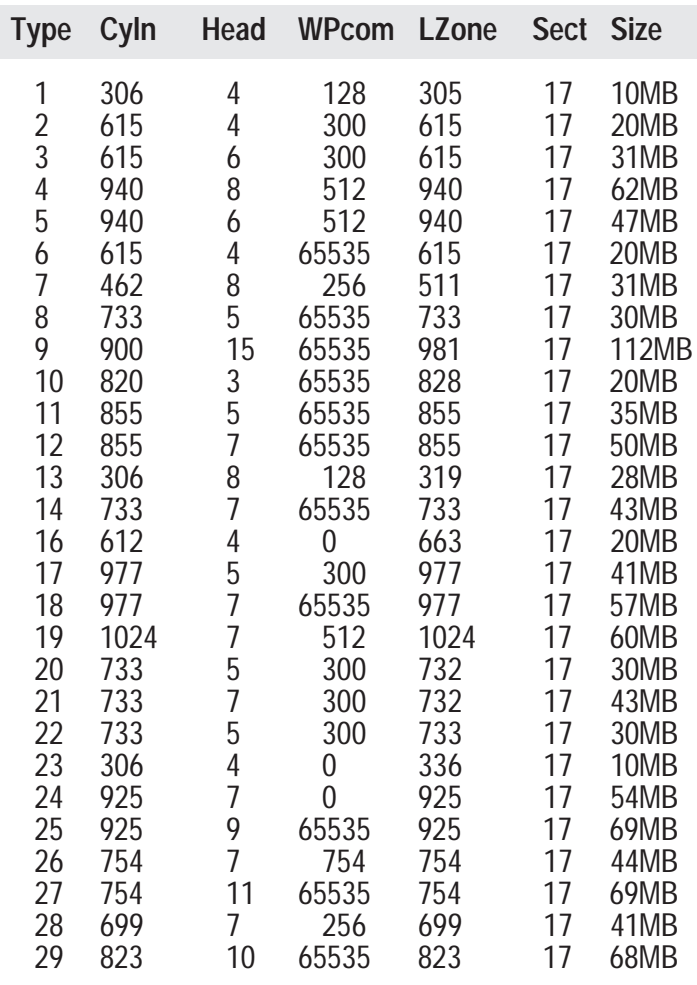

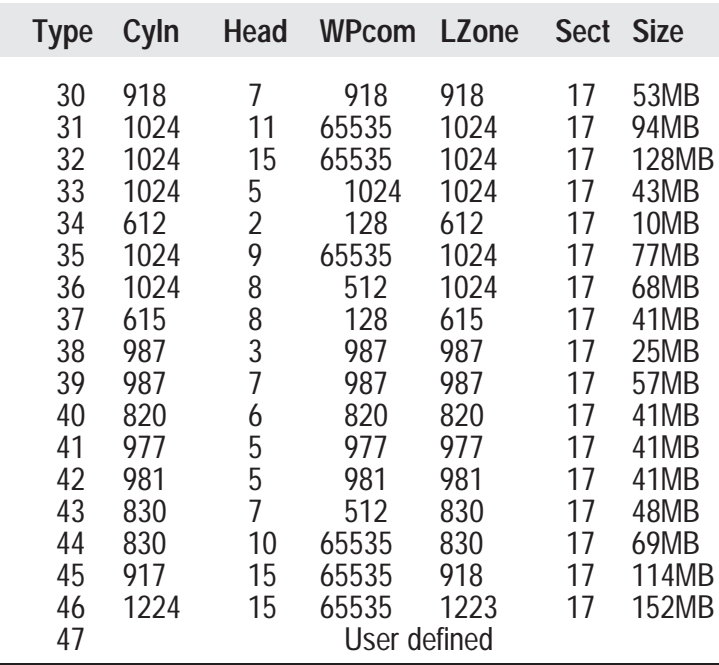

J.

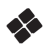

❖ *Appendix I: Types of SRAMMs*

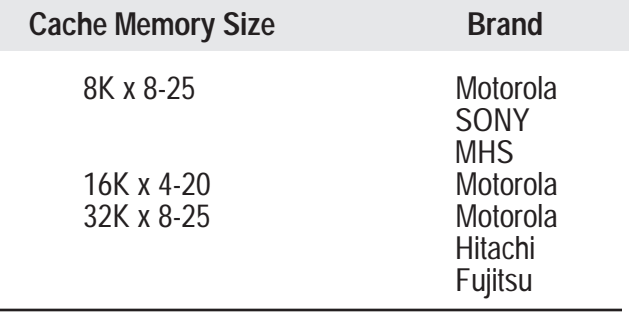

# **E486-33/50IC E486DX2-50IC System Board User's Manual**

**- 16020615-**